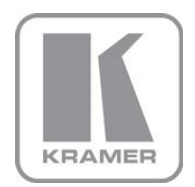

KRAMER ELECTRONICS LTD.

# USER MANUAL

MODEL:

### **VS-1616D-MD** 16x16 Digital Matrix Switcher

P/N: 2900-300434 Rev 2

## VS-1616D-MD Digital Matrix Switcher Quick Start Guide

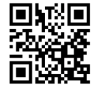

Computer

Controller

Network

This guide helps you install and use your product for the first time. For more detailed information, go to http://www.krameray.com/manual/VS-1616-MD to download the latest manual or scan the QR code on the left.

## Step 1: Check what's in the box

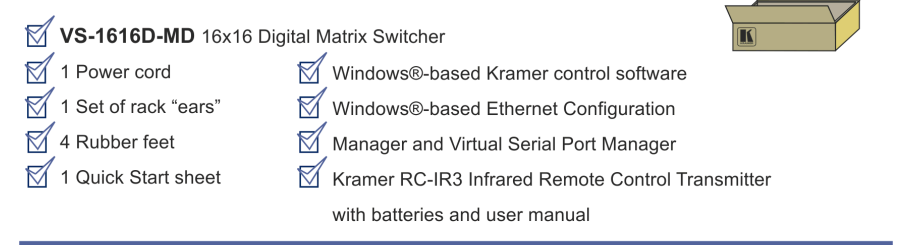

## Step 2: Install the VS-1616D-MD

Mount the machine in a rack (using the included rack "ears") or attach the rubber feet and place on a table.

## Step 3: Connect the inputs and outputs

Computer

**Graphics Source** 

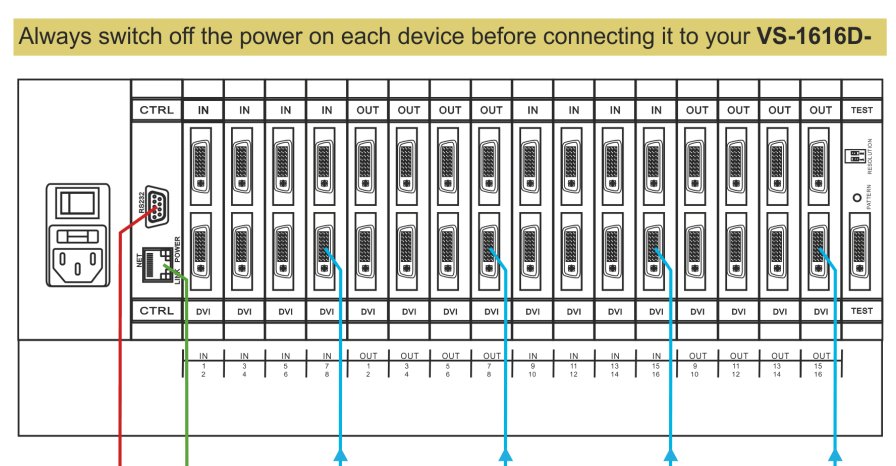

**DVI Display** 

Computer

**Graphics Source** 

Plasma

**Display** 

Always use Kramer high-performance cables for connecting AV equipment to the **VS-1616D-MD.** 

## **Step 4: Connect the power**

Connect the power cord to the VS-1616D-MD and plug it into the mains  $\Box$ 

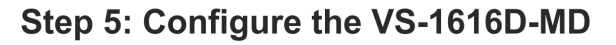

Use the Setup and Config menus to set the device configuration.

## Step 6: Operate the VS-1616D-MD

Operate the device using the front panel buttons, IR remote control, RS-232 or Ethernet.

## **Contents**

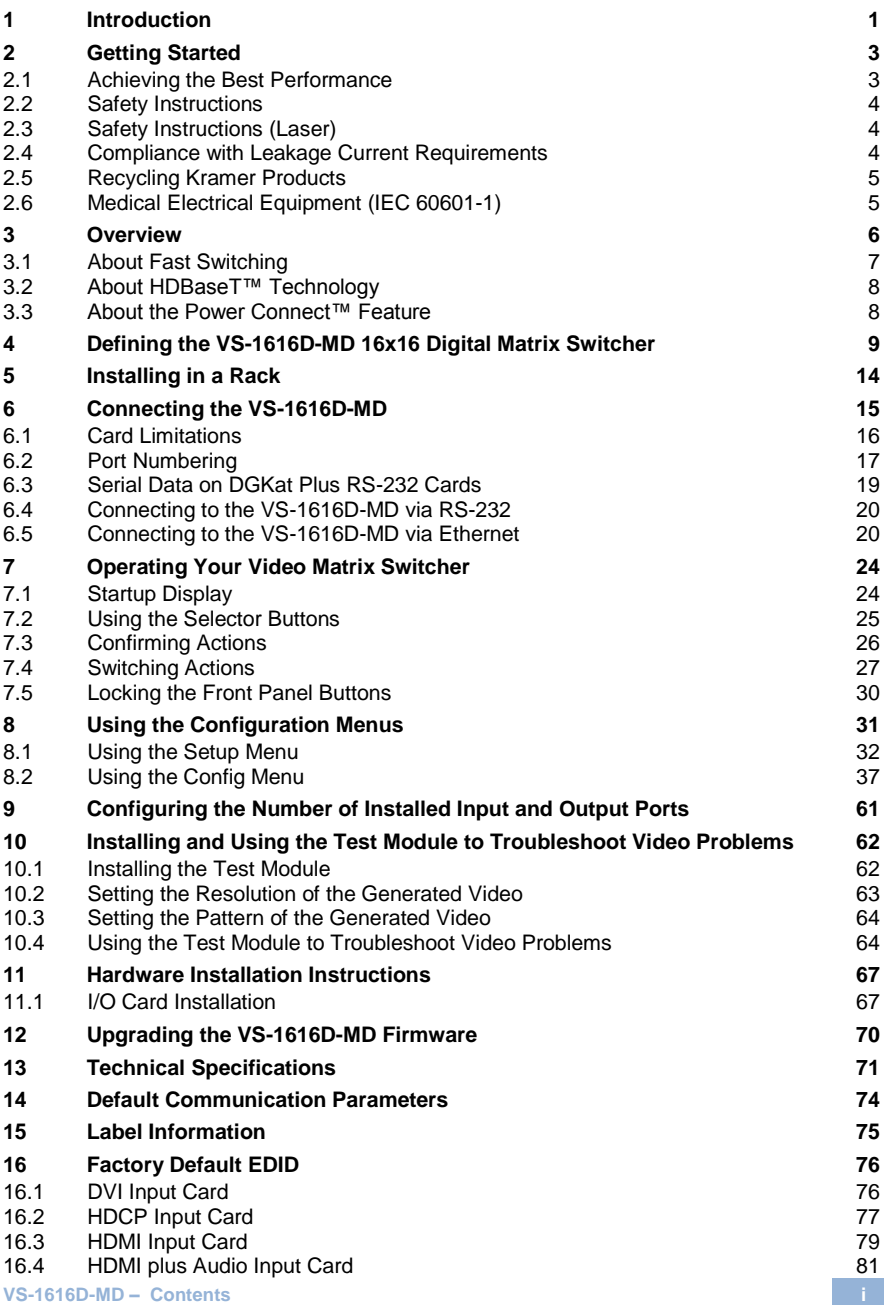

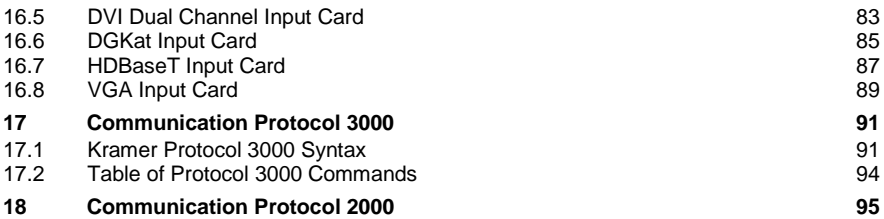

## Figures

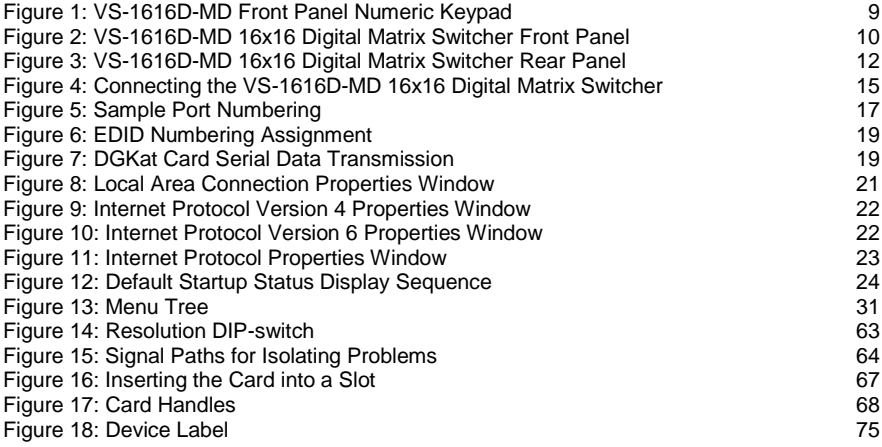

## <span id="page-5-0"></span>**1 Introduction**

Welcome to Kramer Electronics! Since 1981, Kramer Electronics has been providing a world of unique, creative, and affordable solutions to the vast range of problems that confront video, audio, presentation, and broadcasting professionals on a daily basis. In recent years, we have redesigned and upgraded most of our line, making the best even better!

Our 1,000-plus different models now appear in 14 groups that are clearly defined by function: GROUP 1: Distribution Amplifiers; GROUP 2: Switchers and Routers; GROUP 3: Control Systems; GROUP 4: Format/Standards Converters; GROUP 5: Range Extenders and Repeaters; GROUP 6: Specialty AV Products; GROUP 7: Scan Converters and Scalers; GROUP 8: Cables and Connectors; GROUP 9: Room Connectivity; GROUP 10: Accessories and Rack Adapters and GROUP 11: Sierra Video Products; GROUP 12: Digital Signage; and GROUP 13: Audio, and GROUP 14: Collaboration.

Congratulations on purchasing your Kramer **VS-1616D-MD** *16x16 Digital Matrix Switcher* which is ideal for the following typical applications:

- Professional display systems requiring video signal routing
- Broadcast, presentation and production facilities, as well as monitoring in large duplication systems
- Rental/staging applications

**Note:** Throughout this user manual the chassis configuration is shown with 16 DVI inputs and 16 DVI outputs as a representation only. The following cards are available and may be mixed in the same chassis:

- Analog audio plus digital audio
- DGKat plus RS-232 (HDCP)
- DisplayPort plus analog audio
- DVI
- DVI (HDCP)
- DVI dual link
- HDMI (HDCP)
- HDMI (over 4LC fiber optic cable) with 610 module
- HDMI (over SC fiber optic cable) with 670 module (HDCP), see note below
- HDMI (over HDBaseT) plus IR, RS-232 and Ethernet (HDCP)
- HDMI plus analog audio (HDCP)
- HDMI UHD plus analog audio (HDCP)
- HDMI plus digital audio (HDCP)
- HDMI output scaler (HDCP)
- HDMI UHD (over HDBaseT 70m) plus IR and RS-232 (HDCP)
- SDI plus analog audio
- Test card plus analog audio embedding/de-embedding
- VGA
- VGA plus analog audio

**Note**: The HDMI over fiber optic with 670 module cards are fully compatible with the Kramer **670T/670R** and **671T/671R** HDMI/DVI transmitters and receivers for non-HDCP content.

## <span id="page-7-0"></span>**2 Getting Started**

The following symbols are used in this manual:

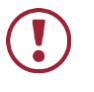

**Warning:** Indicates a possible hazard to life or serious injury to persons

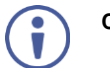

**Caution:** Recommended procedure which if not followed may result in damage to the equipment or injury to persons

We recommend that you:

- Unpack the equipment carefully and save the original box and packaging materials for possible future shipment
- Review the contents of this user manual

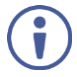

Go to<http://www.kramerav.com/downloads/VS-1616D-MD> to check for upto-date user manuals, application programs, and to check if firmware upgrades are available (where appropriate).

## <span id="page-7-1"></span>**2.1 Achieving the Best Performance**

To achieve the best performance:

- Use only good quality connection cables to avoid interference, deterioration in signal quality due to poor matching, and elevated noise levels (often associated with low quality cables)
- Do not secure the cables in tight bundles or roll the slack into tight coils
- Avoid interference from neighboring electrical appliances that may adversely influence signal quality
- Position your Kramer **VS-1616D-MD** away from moisture, excessive sunlight and dust

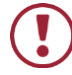

This equipment is to be used only inside a building. It may be connected only to other equipment that is installed inside a building.

## <span id="page-8-0"></span>**2.2 Safety Instructions**

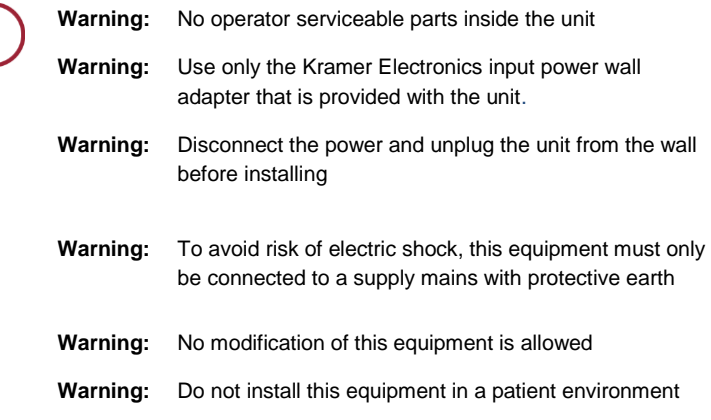

## <span id="page-8-1"></span>**2.3 Safety Instructions (Laser)**

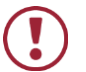

**Warning:** Class 1 laser product

- Invisible laser radiation present
- Avoid long-term viewing of laser
- Avoid the use of magnifying viewing aids or instruments (such as binoculars, telescopes, microscopes and magnifying lenses, but not spectacles or contact lenses)
- Avoid placing optical devices in the emitted beam that could cause the concentration of the laser radiation to be increased

## <span id="page-8-2"></span>**2.4 Compliance with Leakage Current Requirements**

To ensure compliance with leakage current requirements in medical systems, the following connections between input and output connectors are allowed:

- Non-optical communication—Medical to medical, non-medical to non-medical, where:
	- Medical—Device certified according to IEC 60601-1
	- Non-medical—Device certified according to other standard(s)
- Optical communication—No restrictions

## <span id="page-9-0"></span>**2.5 Recycling Kramer Products**

The Waste Electrical and Electronic Equipment (WEEE) Directive 2002/96/EC aims to reduce the amount of WEEE sent for disposal to landfill or incineration by requiring it to be collected and recycled. To comply with the WEEE Directive, Kramer Electronics has made arrangements with the European Advanced Recycling Network (EARN) and will cover any costs of treatment, recycling and recovery of waste Kramer Electronics branded equipment on arrival at the EARN facility. For details of Kramer's recycling arrangements in your particular country go to our recycling pages at *<http://www.kramerelectronics.com/support/recycling/>*.

### <span id="page-9-1"></span>**2.6 Medical Electrical Equipment (IEC 60601-1)**

In the modern medical environment remote access is essential, for example, to transfer clinical data between doctors and to train to medical students. The **VS-1616D-MD** is certified according to the IEC 60601-1, Clause 2.1.3, Medical Electrical Equipment, Part 1: General Requirements for EMC standard which is required when accessory devices are used at locations where medical personnel and patients are present.

The **VS-1616D-MD** constitutes an optional component that can be considered necessary and suitable as part of medical equipment or for use as part of a medical system to provide real time simultaneous video feeds to those present at the local medical environment and at remote locations. In this environment, the product can be added to the system ONLY if the connecting equipment has been evaluated and meets the IEC 60601-1 safety standards. Note, that when attaching accessory devices to a digital or analog interface, they must comply with the IEC standard for which they are used: Safety Standard (IEC 60601-1), Information Technology equipment (IEC 60950-1 (2ed)).

## <span id="page-10-0"></span>**3 Overview**

The Kramer **VS-1616D-MD** is a high performance matrix switcher chassis that supports up to 16 x 16 ports. It features a very high bandwidth of up to 3.2Gbps (for the chassis only, effective bandwidth of the system depends on the I/O cards) that ensures transparent performance even in the most critical applications. The cards re-clock and equalize the signals and the chassis can route any or all inputs to any or all outputs simultaneously.

For maximum bandwidth supported by each type of card see the Technical Specifications in Sectio[n 13.](#page-75-0)

The **VS-1616D-MD** is highly configurable–you can add or remove inputs and outputs independently in groups of four and mix different types of input/output cards in the same chassis up to 16 x 16. For example, you can configure a device as a 4 x 12 or a 16 x 8 matrix switcher to exactly suit your needs.

The **VS-1616D-MD** features:

- Full 16 x 16 non-blocking matrix array to switch any of the 16 input digital signals to any or all outputs (with limitations, see Sectio[n 6\)](#page-19-0)
- Kramer Core™—flexible infrastructure conversion. Copper, fiber or Twisted Pair, all can be used at the same time according to input/output module selection. The matrix receives signals from compatible Kramer transmitters, automatically converts between available infrastructure options and sends the signals to compatible Kramer receivers
- Fast switching on outputs to reduce or remove switching delay
- A default EDID (Extended Display Identification Data) for each input
- EDID Capture Copies and stores the EDID from a display device
- EDID PassThru Passes EDID/HDCP signals from source to display
- Non-volatile EDID storage
- Kramer Core™—flexible infrastructure conversion. Copper, fiber or Twisted Pair, all can be used at the same time according to input/output module selection. The matrix receives signals from compatible Kramer transmitters, automatically converts between available infrastructure options and sends the signals to compatible Kramer receivers
- **Equalization and re-clocking on all card types**
- Easy access to 59 preset memory locations for quick access to user-defined setups
- The Kramer 2000 Protocol for serial control
- A lock function to prevent tampering with the front panel
- A 40 character by 2 line LCD that shows the operational status or the configuration menu

You can operate the **VS-1616D-MD** via the front panel buttons or remotely via:

- RS-232 serial commands transmitted by a touch screen system, PC or other serial controller
- **Ethernet over a LAN**
- The infrared remote control transmitter
- **Kramer K-Router Plus** software application

The **VS-1616D-MD** is a sophisticated device but has been designed to be as simple as possible to operate. Due to space limitations on the front panel a keypad substitutes for 64 individual input/output selector buttons. For details of how to route inputs to outputs, see Section [6.](#page-19-0) The **VS-1616D-MD** is housed in a 19" rackmountable enclosure.

### <span id="page-11-0"></span>**3.1 About Fast Switching**

Older display devices required a longer time between the loss of one digital signal and the introduction of another, as well as a physical disconnection of the interconnecting cable in order to be able to detect and adjust to the new video attributes and parameters. Normal switching, therefore, introduced a 5V signal disconnection along with a delay in switching. Many newer display devices however, are now capable of accepting "on-the-fly" switching.

Depending on the display device in use, the **VS-1616D-MD** allows for fast switching (minor reset and the connection kept alive) and extra fast switching (no reset and the connection kept alive), see Sectio[n 8.2.4.](#page-50-0) Using the fast and extra fast switching modes allows for fraction-of-a-second switching times when using high performance display devices or when using a scaler on the video output.

## <span id="page-12-0"></span>**3.2 About HDBaseT™ Technology**

HDBaseT™ is an advanced all-in-one connectivity technology (supported by the HDBaseT Alliance). It is particularly suitable in the consumer home environment as a digital home networking alternative where it enables you to replace numerous cables and connectors by a single LAN cable used to transmit, for example, uncompressed full high definition video, audio, IR, as well as various control signals.

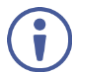

The HDBaseT products described in this user manual are HDBaseT certified.

### <span id="page-12-1"></span>**3.3 About the Power Connect™ Feature**

The Power Connect™ feature means that the **VS-1616D-MD** can supply power over the TP cable to compatible DGKat devices (for example, the **TP-573** or **TP-574**) when the devices are within 90m (270ft) of each other. The Power Connect™ feature applies as long as the cable can carry power and the distance does not exceed 90m on standard TP cable. For longer distances, use heavier gauge cable (TP cable is still suitable for the video/audio transmission, but not for feeding power at these distances).

## <span id="page-13-0"></span>**4 Defining the VS-1616D-MD 16x16 Digital Matrix Switcher**

[Figure 1,](#page-13-1) [Figure 2 a](#page-14-0)n[d Figure 3](#page-16-0) define the **VS-1616D-MD**.

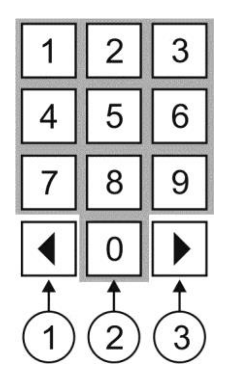

<span id="page-13-1"></span>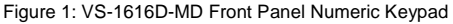

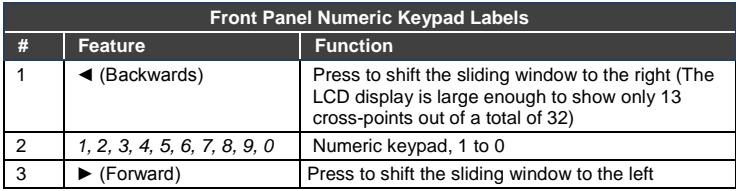

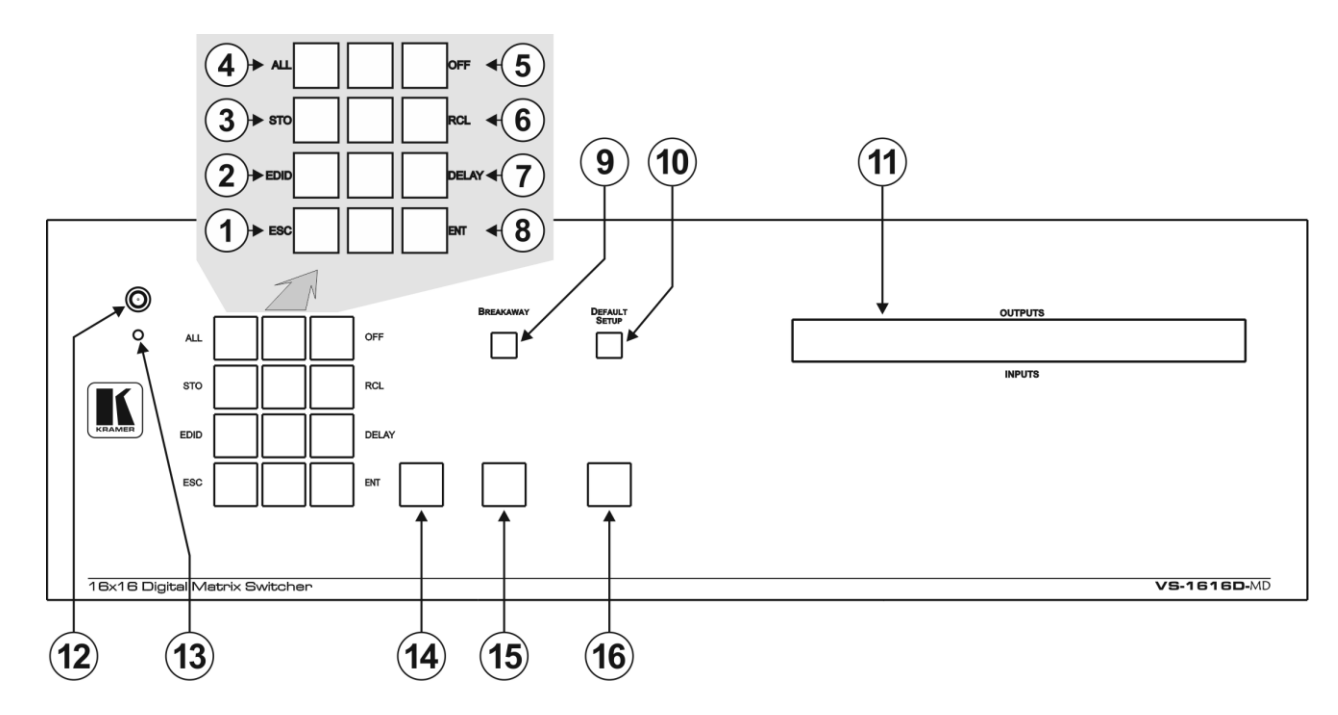

<span id="page-14-0"></span>Figure 2: VS-1616D-MD 16x16 Digital Matrix Switcher Front Panel

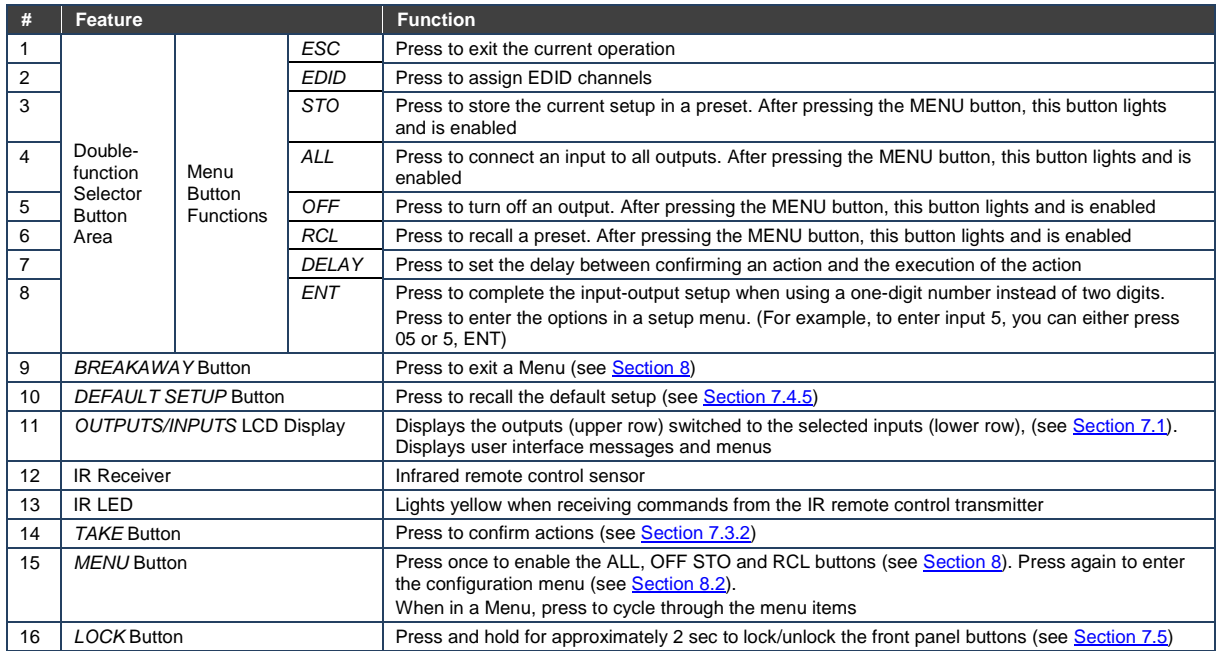

#### [Figure 3](#page-16-1) shows DVI cards installed as an example.

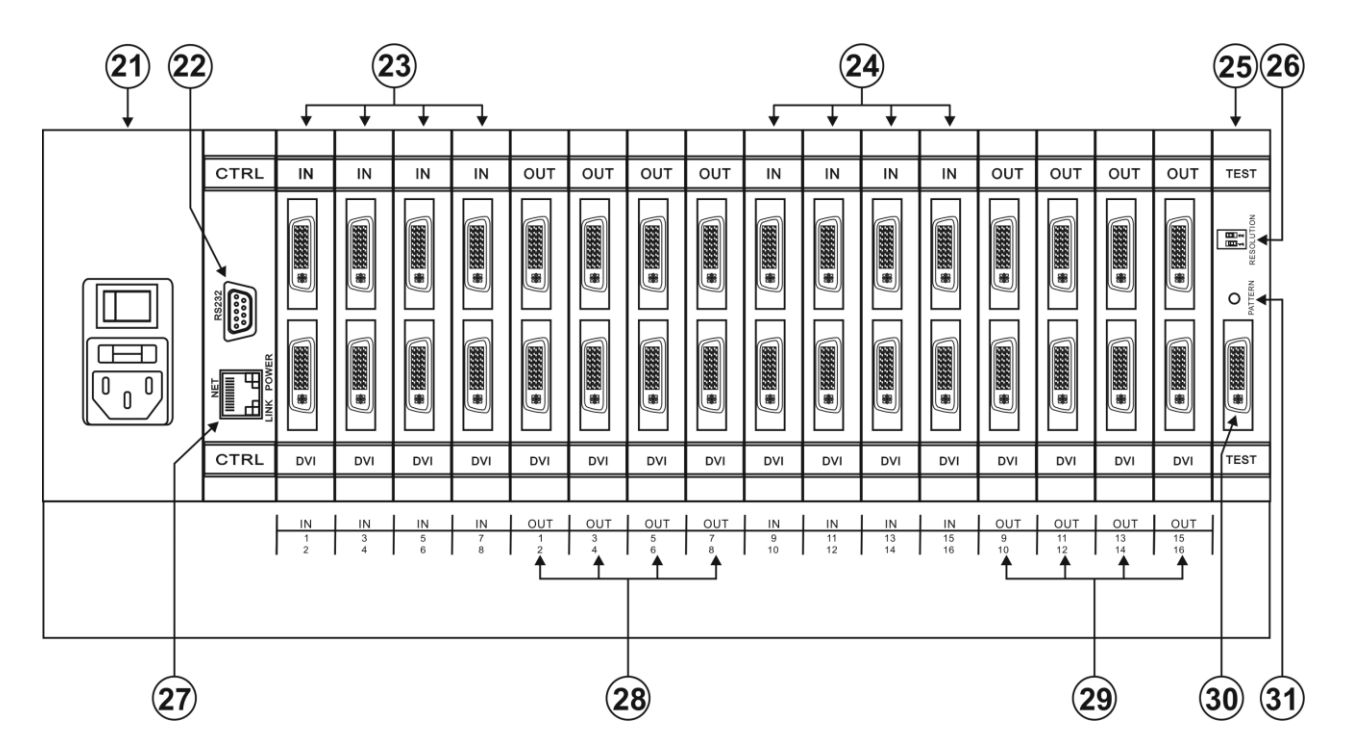

<span id="page-16-1"></span><span id="page-16-0"></span>Figure 3: VS-1616D-MD 16x16 Digital Matrix Switcher Rear Panel

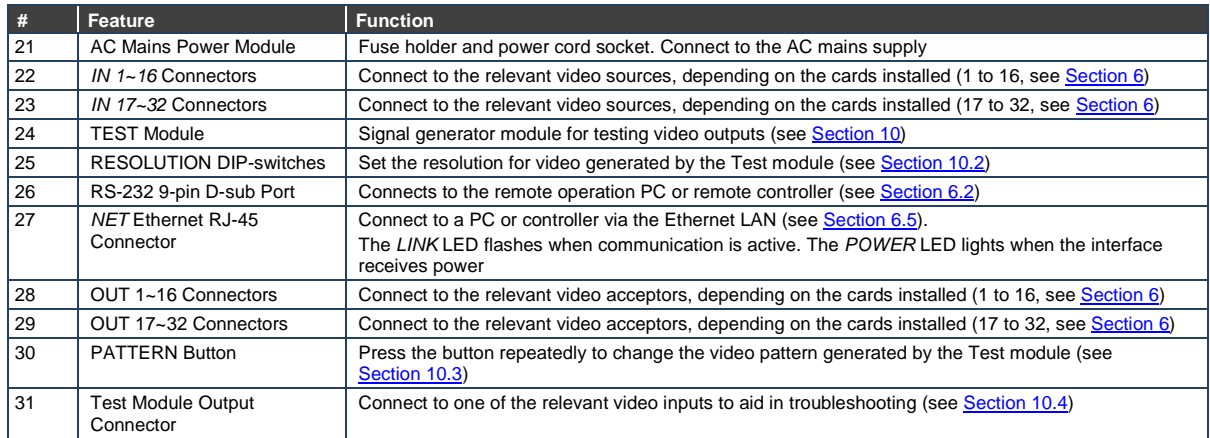

## <span id="page-18-0"></span>**5 Installing in a Rack**

This section provides instructions for rack mounting the unit.

#### Before Installing in a Rack

Before installing in a rack, be sure that the environment is within the recommended range:

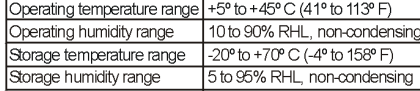

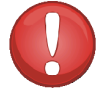

### **CAUTION!**

When installing on a 19" rack, avoid hazards by taking care that:

1. It is located within the recommended environmental conditions, as the operating ambient temperature of a closed or multi unit rack assembly may exceed the room ambient temperature.

2. Once rack mounted, enough air will still flow around the machine.

3. The machine is placed straight in the correct horizontal position.

4. You do not overload the circuit(s). When connecting the machine to the supply circuit. overloading the circuits might have a detrimental effect on overcurrent protection and supply wiring. Refer to the appropriate nameplate ratings for information. For example, for fuse replacement, see the value printed on the product label.

5. The machine is earthed (grounded) in a reliable way and is connected only to an electricity socket with grounding. Pay particular attention to situations where electricity is supplied indirectly (when the power cord is not plugged directly into the socket in the wall), for example, when using an extension cable or a power strip, and that you use only the power cord that is supplied with the machine.

#### **How to Rack Mount**

To rack-mount a machine: 1 Attach both ear brackets to the machine. To do so remove the screws from each side of the machine (5 on each side), and replace those screws through the ear brackets.

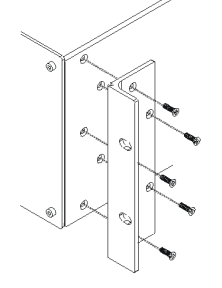

2. Place the ears of the machine against the rack rails, and insert the proper screws (not provided) through each of the four holes in the rack ears. Note:

. In some models, the front panel may feature built-in rack ears

• Detachable rack ears can be removed for desktop use

• Always mount the machine in the rack before you attach any cables or connect the machine to the power

• If you are using a Kramer rack adapter kit (for a machine that is not 19"), see the Rack Adapters user manual for installation instructions available from: http://www.kramerelectronics.com

## <span id="page-19-2"></span><span id="page-19-0"></span>**6 Connecting the VS-1616D-MD**

The configuration of DVI input/output cards shown i[n Figure 4](#page-19-1) is a sample representation and different I/O cards may be mixed as required (for limitations, see pag[e 17\)](#page-21-0). Exactly the same principles apply to installations using other card types.

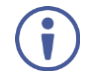

Always switch off the power to all devices before connecting them to your **VS-1616D-MD**. After connecting your **VS-1616D-MD**, connect its power and then switch on the power to each device.

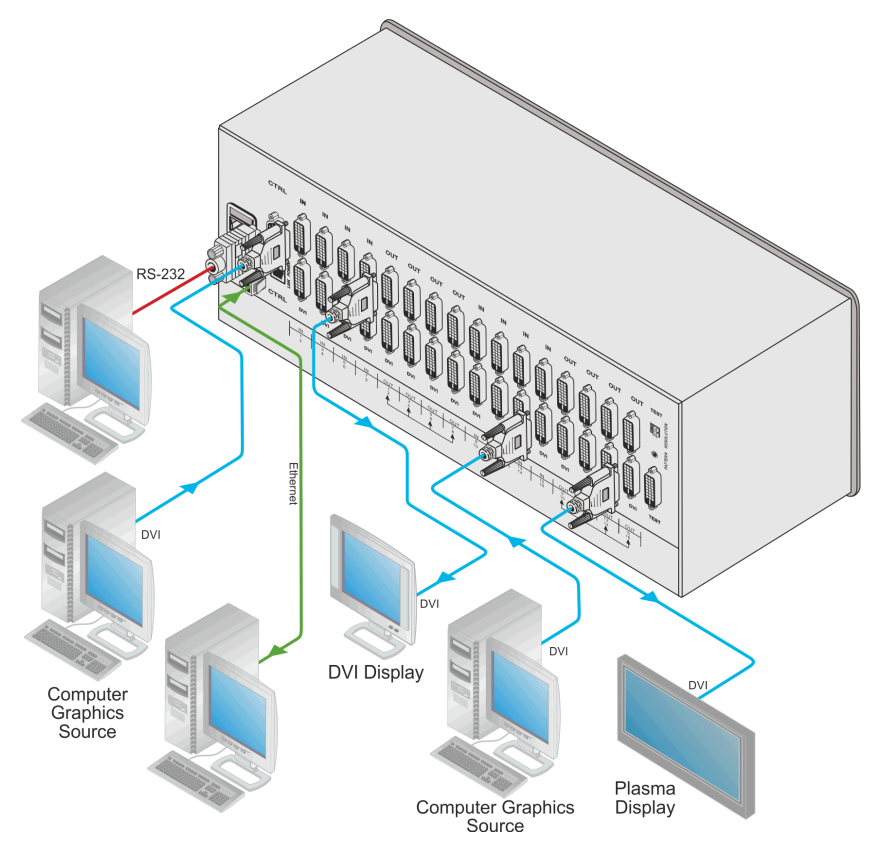

<span id="page-19-1"></span>Figure 4: Connecting the VS-1616D-MD 16x16 Digital Matrix Switcher

**Warning:** To avoid risk of electric shock, this equipment must only be connected to a supply mains with protective earth

#### **To install the VS-1616D-MD as illustrated in the example in** [Figure 4:](#page-19-1)

- 1. Connect up to 16 DVI video sources (for example, computer graphics sources). In this example only two inputs and two outputs are connected.
- 2. Connect up to 16 DVI video acceptors, (for example, a plasma display and a DVI LCD display).
- 3. If required, connect a PC or remote controller to the RS-232 port (see Section [6.2\)](#page-21-0) and/or the Ethernet port (see Sectio[n 6.5\)](#page-24-1).
- 4. Connect the power cord. We recommend that you use only the power cord that is supplied with the device (not shown in **Figure 4**).
- 5. If necessary, review and set the system configuration using the Menu (see Section [8\)](#page-35-0).

**Note:** Given an input signal that is HDCP encoded, the **VS-1616D-MD** outputs a signal only if the output port supports HDCP, (for example, HDMI input and DVI with HDCP output).

## <span id="page-20-0"></span>**6.1 Card Limitations**

#### **6.1.1 HDBT Input Cards**

The chassis is limited to a maximum of three HDBT input cards due to thermal constraints. When installing these input cards they must occupy input slots IN 5~8, IN 9~12, and IN 13~16 (in that order, as needed). Input slot IN 1~4 must be left unpopulated and sealed with a blank cover. Contact Kramer Electronics for more information on installing a fourth HDBT input card.

There is no limit to the number or type of output cards that can be installed.

### <span id="page-21-2"></span>**6.1.2 HDBT7 Input Cards**

When using the HDBT7 Input card to support 4K video resolution, the chassis is limited to one input card.

## <span id="page-21-0"></span>**6.2 Port Numbering**

On all cards apart from the DVI dual link cards there are four physical ports. The numbering of ports is sequential from top to bottom and left to right. Each DVI dual link card provides two physical ports which causes the loss of two numbers in the numbering sequence of that card only. A sample numbering is shown in [Figure 5.](#page-21-1) 

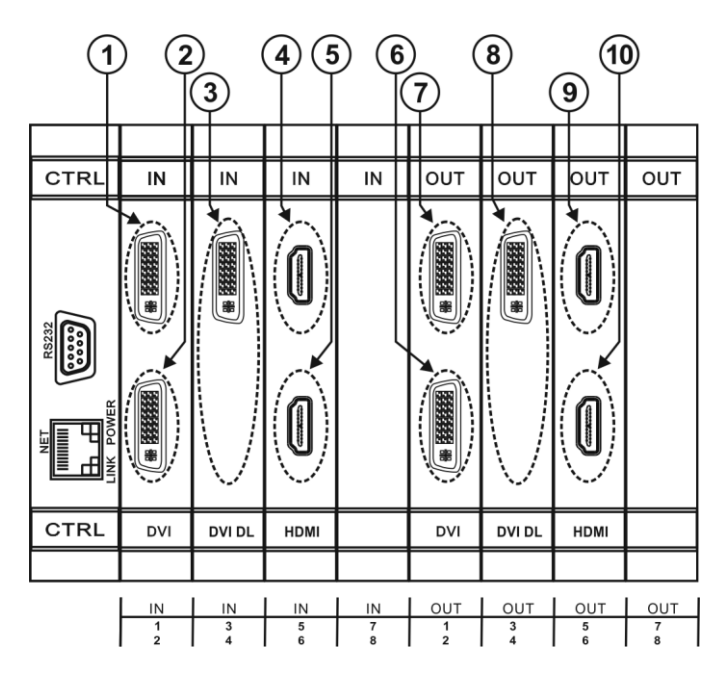

<span id="page-21-1"></span>Figure 5: Sample Port Numbering

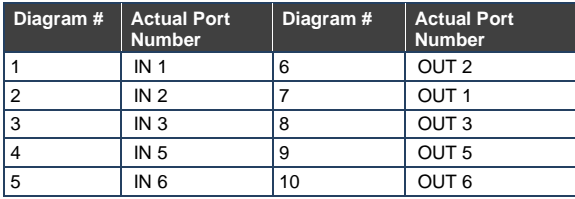

**Note:** There is no IN 4 or OUT 4 because these slots contain DVI dual link cards.

On all cards apart from the DVI dual link cards, there are two physical ports on each card and numbering of ports is sequential from top to bottom and left to right. Each DVI dual link card provides one physical port which causes the loss of one number in the numbering sequence of that card only. A sample numbering is shown in [Figure 5 a](#page-21-1)nd described in the table that follows it.

#### **6.2.1 EDID Numbering Examples**

The following table is based on the port numbering shown i[n Figure 5](#page-21-1) and lists requested switching configurations and their results.

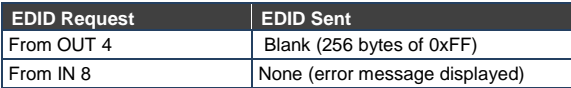

**Note**: AV data flow is: **source** > **VS-1616D-MD** > **display**. EDID information flow is: **display** > **VS-1616D-MD** > **source**, which means that the EDID input is the display side and the EDID output is the AV source side. This is the reverse of the AV data flow direction.

When assigning EDIDs, note that the top row of the LCD display labeled OUTPUTS relates to the ports connected to the sources (AV inputs), and the bottom row of the LCD display labeled INPUTS relates to the ports connected to displays (AV outputs).

I[n Figure 6,](#page-23-1) the EDID from EDID input 8 (**VS-1616D-MD** Output port 8) has been assigned to all EDID outputs (**VS-1616D-MD** Input ports).

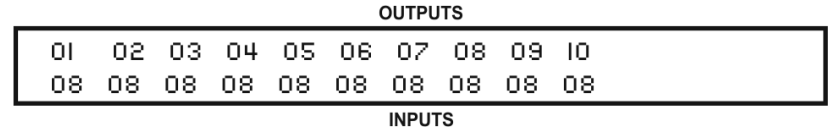

Figure 6: EDID Numbering Assignment

### <span id="page-23-1"></span><span id="page-23-0"></span>**6.3 Serial Data on DGKat Plus RS-232 Cards**

Serial data present on the RS-232 port of a DGKat input card is not transmitted via the switcher. This data is transmitted over the TP cable of the same input card (see [Figure 7\)](#page-23-2).

Serial data present on the RS-232 port of a DGKat output card are not transmitted via the switcher. This data are transmitted over the TP cable of the same output card.

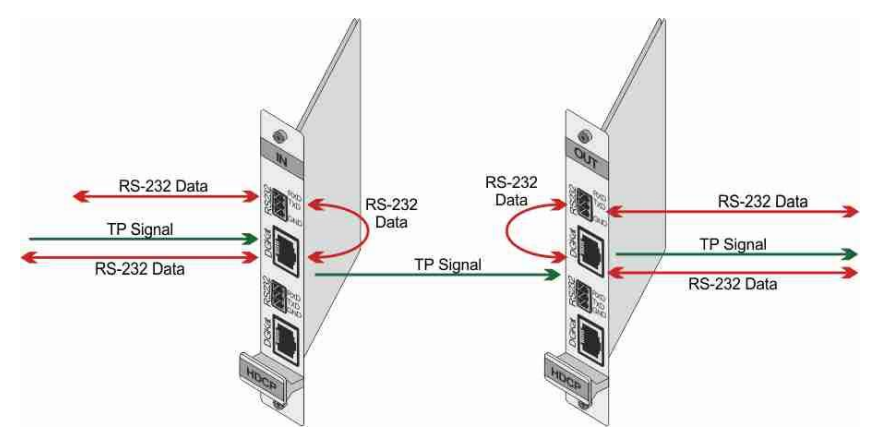

<span id="page-23-2"></span>Figure 7: DGKat Card Serial Data Transmission

## <span id="page-24-2"></span><span id="page-24-0"></span>**6.4 Connecting to the VS-1616D-MD via RS-232**

You can connect to the **VS-1616D-MD** via an RS-232 connection using, for example, a PC. Note that a null-modem adapter/connection is not required.

Note: Some early devices require a null modem.

#### **To connect to the VS-1616D-MD via RS-232**:

 Connect the RS-232 9-pin D-sub rear panel port on the **VS-1616D-MD** unit via a 9-wire straight cable (only pin 2 to pin 2, pin 3 to pin 3, and pin 5 to pin 5 need to be connected) to the RS-232 9-pin D-sub port on your PC

### <span id="page-24-1"></span>**6.5 Connecting to the VS-1616D-MD via Ethernet**

You can connect to the **VS-1616D-MD** via Ethernet using either of the following methods:

- Directly to the PC using a crossover cable (see Sectio[n 6.5.1\)](#page-24-3)
- Via a network hub, switch, or router, using a straight-through cable (see Sectio[n 6.5.2\)](#page-27-1)

**Note**: If you want to connect via a router and your IT system is based on IPv6, speak to your IT department for specific installation instructions.

#### <span id="page-24-3"></span>**6.5.1 Connecting the Ethernet Port Directly to a PC**

You can connect the Ethernet port of the **VS-1616D-MD** directly to the Ethernet port on your PC using a crossover cable with RJ-45 connectors.

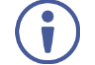

This type of connection is recommended for identifying the **VS-1616D-MD** with the factory configured default IP address.

After connecting the **VS-1616D-MD** to the Ethernet port, configure your PC as follows:

- 1. Click **Start** > **Control Panel** > **Network and Sharing Center**.
- 2. Click **Change Adapter Settings**.

3. Highlight the network adapter you want to use to connect to the device and click **Change settings of this connection**.

The Local Area Connection Properties window for the selected network adapter appears as shown in Figure 8.

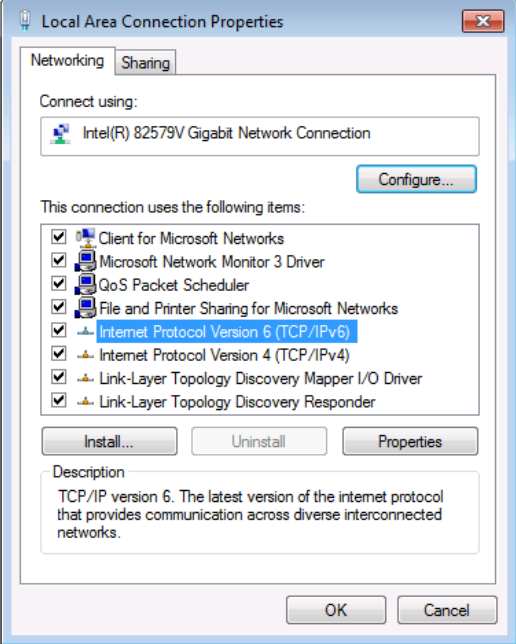

<span id="page-25-0"></span>Figure 8: Local Area Connection Properties Window

- 4. Highlight either **Internet Protocol Version 6 (TCP/IPv6)** or **Internet Protocol Version 4 (TCP/IPv4)** depending on the requirements of your IT system.
- 5. Click **Properties**.

The Internet Protocol Properties window relevant to your IT system appears as shown i[n Figure 9](#page-26-0) o[r Figure 10.](#page-26-1) 

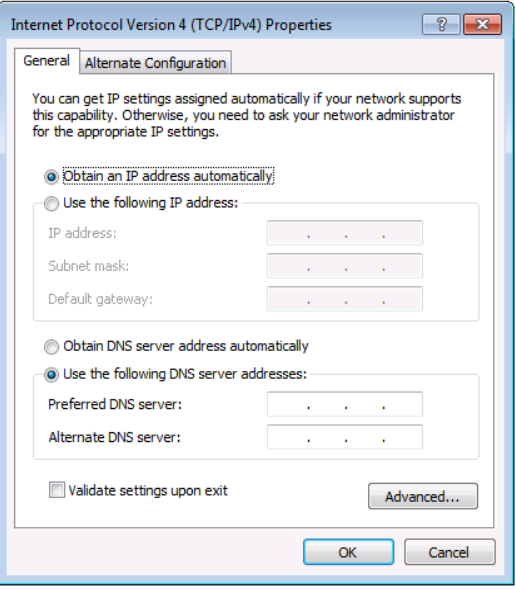

<span id="page-26-0"></span>Figure 9: Internet Protocol Version 4 Properties Window

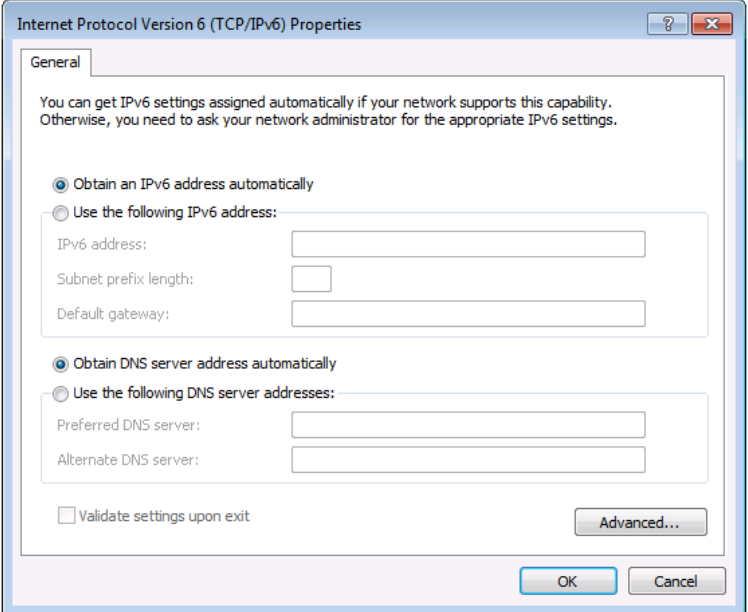

<span id="page-26-1"></span>Figure 10: Internet Protocol Version 6 Properties Window

6. Select **Use the following IP Address** for static IP addressing and fill in the details as shown in [Figure 11.](#page-27-0)

For TCP/IPv4 you can use any IP address in the range 192.168.1.1 to 192.168.1.255 (excluding 192.168.1.39) that is provided by your IT department.

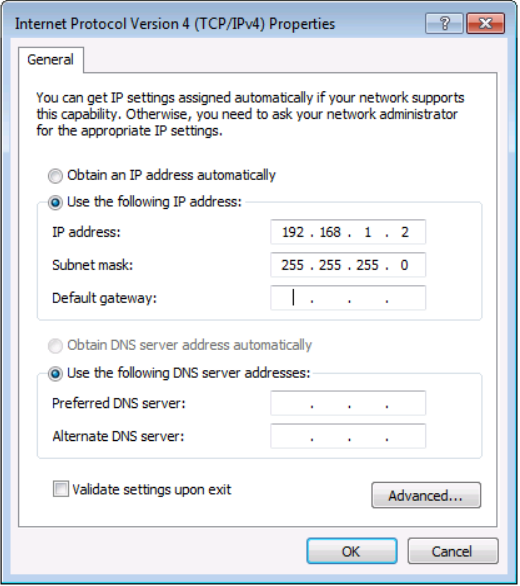

<span id="page-27-0"></span>Figure 11: Internet Protocol Properties Window

- 7. Click **OK**.
- 8. Click **Close**.

### <span id="page-27-1"></span>**6.5.2 Connecting the Ethernet Port via a Network Hub or Switch**

You can connect the Ethernet port of the **VS-1616D-MD** to the Ethernet port on a network hub or using a straight-through cable with RJ-45 connectors.

## <span id="page-28-3"></span><span id="page-28-0"></span>**7 Operating Your Video Matrix Switcher**

This section describes:

- The startup display (see **Sectio[n 7.1\)](#page-28-1)**
- Using the selector buttons (see Sectio[n 7.2\)](#page-29-0)
- Confirming actions (see Sectio[n 7.3\)](#page-30-0)
- Switching options (see Sectio[n 7.4\)](#page-31-0)
- Locking the front panel (see Section [7.5\)](#page-34-0)

### <span id="page-28-1"></span>**7.1 Startup Display**

After switching on the power, the LCD display shows the following screens in sequence.

The text in the LCD Display may vary (according to machine settings)

KRAMER ELECTRONICS, LTD **16 SERIES MATRIX** 

Load Main Setup

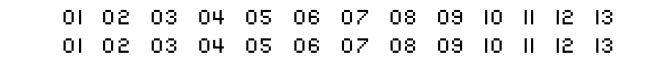

<span id="page-28-2"></span>Figure 12: Default Startup Status Display Sequence

The front panel of the **VS-1616D-MD** includes a numeric keypad within the selector buttons area. This keypad lets you enter both the output and input numbers as well as various numeric configuration values (see Section [7.2\)](#page-29-0).

When the unit is powered-on, the last matrix setup that was used is loaded. Use either the recall setup (see Sectio[n 8.1.6\)](#page-40-0) or default setup recall (see Sectio[n 7.4.5\)](#page-33-1) functions to retrieve other setups.

Records a stored configuration from a preset. For quick retrieval, you can program a default setup that is commonly used.

### **7.1.1 Viewing the Display**

[Figure 12](#page-28-2) shows the output-input matrix on the LCD display. The LCD display can show 13 out of the 32 available matrix combinations at once. To view any of the matrix combinations use the ◄ or the ► buttons on the front panel to shift the sliding window to the right or left.

This sliding window functionality is enabled when:

- The switcher is in between operations Waiting for its next operation while all previous operations are complete or cancelled.
- Recalling a setup using the ◄ or ► buttons

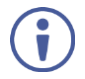

When entering an output/input combination, the contents of the LCD display automatically shift to indicate the current status of the selected output.

### <span id="page-29-0"></span>**7.2 Using the Selector Buttons**

For numbers between 1 and 9, the **VS-1616D-MD** can handle two digit numbers as well as single digit numbers. When entering a single digit number (for example 5), you can either press 0 followed by 5, or 5 followed by ENT.

Pressing 00 (or 0, ENT) is only relevant for an input selection and is used to disconnect the currently entered output number from the input.

For example, the following display indicates that inputs 8 and 12 are disconnected from any output (note that in the second line representing these inputs the display is blank):

06 07 08 09 10 11 12 13 12 08 10 14 13 06

The ESC button is used to cancel an operation without affecting the current status. For example, if you enter an incorrect number by mistake, press the ESC button to cancel the operation.

**Note:** At any stage, if no button is pressed within approximately 15 seconds, the automatic timeout causes the **VS-1616D-MD** to exit the operation and revert to the output/input display.

## <span id="page-30-0"></span>**7.3 Confirming Actions**

You can choose to work in the At Once (default) or the Confirm mode.

For all actions except storing/recalling.

In the At Once mode:

- The TAKE button does not light
- Pressing an OUT-IN combination implements the switch without further user confirmation
- You save time as execution is immediate and actions require no user confirmation
- No protection is offered to correct an erroneous action

In the Confirm mode:

- The TAKE button lights
- You enter an action and then confirm it by pressing the TAKE button
- Every action requires user confirmation, protecting against erroneous actions
- Execution is postponed until you confirm the action Failure to press the TAKE button within a few seconds results in the action timing out automatically

### **7.3.1 Switching between the At Once and Confirm Modes**

#### **To switching between the At Once and Confirm modes:**

**Note:** If the TAKE button is flashing you cannot switch between the At Once and Confirm modes. A flashing TAKE button indicates that an action is currently pending confirmation.

1. Press TAKE to switch between the At Once mode and the Confirm mode. The TAKE button lights and actions now require user confirmation.

<span id="page-31-1"></span>2. Press the lit TAKE button to switch from the Confirm mode back to the At Once mode.

The TAKE button is no longer lit and actions no longer require user confirmation.

#### **7.3.2 Confirming a Switching Action**

Actions only require confirmation when the device is in the Confirm mode.

#### **To confirm a switching action:**

- 1. Using the numeric keypad, enter an output-input combination. The TAKE button flashes.
- 2. Press the flashing TAKE button to confirm the action. The action is confirmed and the TAKE button lights.

## <span id="page-31-0"></span>**7.4 Switching Actions**

This section describes how to:

- Switch one input to one output (see Section [7.4.1\)](#page-31-2)
- Switch several inputs to several outputs (see Sectio[n 7.4.2\)](#page-32-0)
- Turn off several outputs (see Section [7.4.3\)](#page-33-2)

#### <span id="page-31-2"></span>**7.4.1 Switching one Input to one Output**

#### **To switch one input to one output:**

1. Using the numeric keypad, enter the required output (in this example, 12). The following is displayed:

```
06 07 08 09 10 11 12 13
                  In \Rightarrow Out 12
```
 The left-hand side of the display shows a section of the output/input display automatically sliding the content to include output 12.

- 2. Using the numeric keypad, enter the required input (in this example, 14):
	- In the At Once mode, the switching takes place immediately and the LCD display shows a segment of the input-output status that includes the switched input and output (for example, 14-12) In the Confirm mode, the LCD display shows the following: In  $14 = 5$  Out  $12$ Incomplete actions time out after approximately 15 seconds.
	- In the Confirm mode, press the flashing TAKE button to switch the input to the output

#### <span id="page-32-0"></span>**7.4.2 Switching Several Inputs to Several Outputs**

If you want to switch several inputs to several outputs simultaneously you must be in the Confirm mode.

In the Confirm mode you can enter a batch of several actions and then confirm the batch by pressing TAKE once (simultaneously switching several output-input combinations).

#### **To switch several inputs to several outputs in the Confirm mode:**

- 1. Using the numeric keypad, enter an output-input combination. The TAKE button flashes.
- 2. Enter additional output-input combinations.

The LCD display can show up to five pending actions (although the batch is not limited to five actions): In this example, input 9 is set to switch to output 6 and input 5 is set to switch to output 7.  $09 \implies 06 \qquad 05 \implies 07$ 

3. After entering all output/input combinations, press the flashing TAKE button

to confirm the actions.

The inputs switch to the respective outputs as shown on the LCD display and the TAKE LED is lit.

### <span id="page-33-2"></span>**7.4.3 Turning an Output Off**

Turning an output off means that there is no input switched to this output. This is indicated on the display by the Input being blank underneath the relevant Output.

#### **To turn an output off:**

- 1. Press MENU. The Menu buttons light and are enabled.
- 2. Press OFF (3) on the numeric keypad (see [Figure 1\)](#page-13-1). The following message is displayed:  $out$  => OFF
- <span id="page-33-0"></span>3. Use the numeric keypad to turn the required output off. The output is turned off.

#### **To turn an output off in the Confirm mode:**

 Repeat the steps above and then press the flashing TAKE button to confirm the action

Alternatively, you can perform a switching operation (see Sectio[n 7.4.1\)](#page-31-2) and set the input to 00.

#### **7.4.4 Turning Off Several Outputs**

To turn off several outputs in the Confirm mode, repeat the switching actions described in **Section 7.4.2** but set the inputs to 00.

#### <span id="page-33-1"></span>**7.4.5 Recalling the Default Setup**

You can store a commonly used setup as the default setup (see Sectio[n 8.2.8\)](#page-62-0) which can be recalled at any time.

**Note:** This is not the setup that is loaded when the unit is turned on. When the unit is turned on, the setup that was last used before the unit was turned off is loaded.

#### **To recall the default setup:**

<span id="page-34-1"></span>1. Press DEFAULT SETUP.

The DEFAULT SETUP button flashes and the following message is displayed:

recall DEFAULT setup press FLASHING button to confirm

2. Press DEFAULT SETUP.

The following message is displayed: all Setups and Connections change press TAKE to confirm

- **The TAKE button flashes.**
- 3. Press TAKE.

The default setup is recalled and the display reverts to the output-input display.

## <span id="page-34-0"></span>**7.5 Locking the Front Panel Buttons**

You can lock the **VS-1616D-MD** to prevent tampering with the unit or prevent the settings from being changed accidentally via the front panel buttons.

You can still remotely operate via RS-232 or Ethernet even when the front panel is locked

#### **To lock the front panel buttons:**

• Press and hold LOCK until the button lights. The front panel buttons are locked

#### **To unlock the front panel buttons:**

• Press and hold LOCK until the button is no longer lit. The front panel buttons are unlocked

## <span id="page-35-2"></span><span id="page-35-0"></span>**8 Using the Configuration Menus**

The configuration menus let you configure the **VS-1616D-MD** to best suit your needs. There are two configuration menus:

- Setup Menu—those that are accessed on a regular basis (for example, storing setups and setting the delay), see Section 8.1
- Config Menu—those that are accessed only occasionally (for example, setting the interface or communication protocol), see Section 8.2
- [Figure 13](#page-35-1) shows the navigation through the menu options.

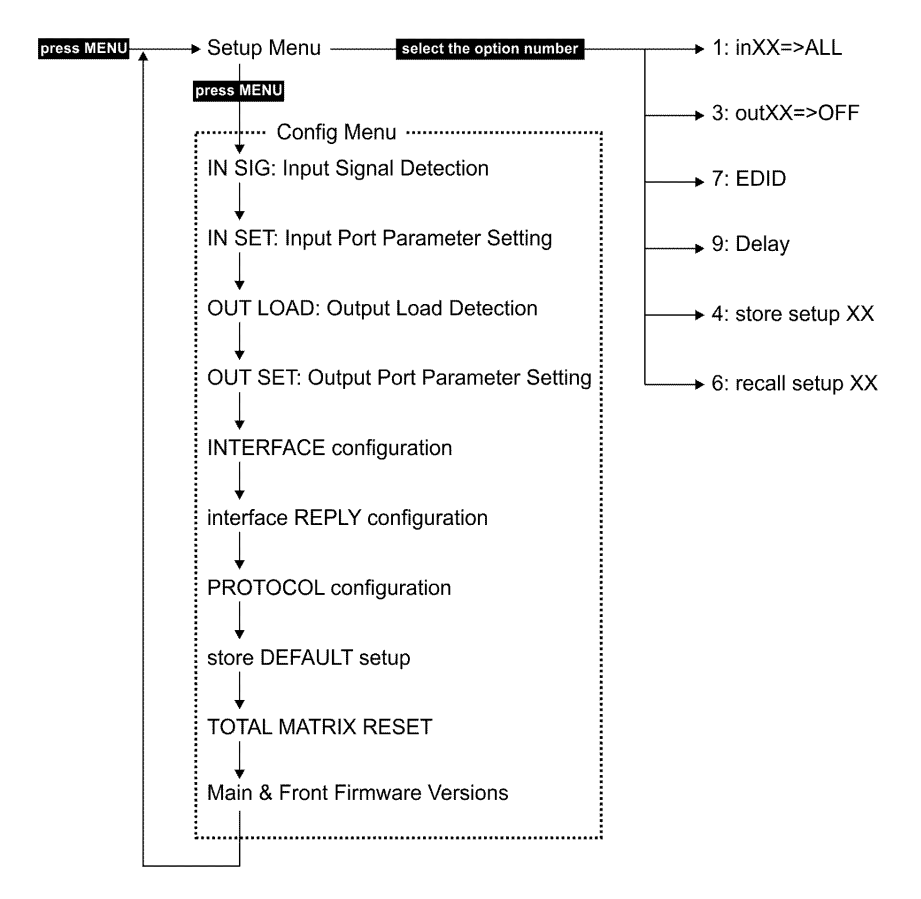

<span id="page-35-1"></span>Figure 13: Menu Tree
The following rules apply to the menu operation:

- If no selection is made within approximately 15 seconds, the operation times-out and the display reverts to the output/input display
- At any point in the Menu, press ESC to move up one level or press BREAKAWAY to exit the Menu altogether
- At any point in the Menu, only buttons that are active light or flash
- All of the procedures in this section assume that you are starting the procedure from the standard, operational output/input display

# **8.1 Using the Setup Menu**

The Setup Menu provides access to settings that are regularly changed and comprises the following options:

- **1: inXX=>ALL**, switching one input to all outputs (see Sectio[n 8.1.1\)](#page-36-0)
- **3: outXX=OFF**, turning off an output (see Section [8.1.2\)](#page-37-0)
- **7: EDID**, assignment to an output (see Sectio[n 8.1.3\)](#page-37-1)
- **9: Delay** setting for an output (see Section [8.1.4\)](#page-39-0)
- **4: store setup XX**, storing the setup in a preset (see Sectio[n 8.1.5\)](#page-40-0)
- **6: recall setup XX**, recalling a preset (see Sectio[n 8.1.6\)](#page-40-1)

# <span id="page-36-0"></span>**8.1.1 Setup Menu—1: inXX=>ALL, Switching one Input to all Outputs**

This option switches one input to all outputs.

## **To switch one input to all outputs:**

1. Press MENU.

The Setup Menu options are displayed.

2. Press 1 (ALL) on the numeric keypad (see [Figure 1\)](#page-13-0). The following is displayed:

 $in =$   $\rightarrow$  ALL

- 3. Using the numeric keys, enter the input to be switched to all outputs. The TAKE button flashes.
- 4. Press TAKE.

The selected input is switched to all outputs. The display reverts to the output/input display showing that the selected input is switched to all outputs.

# <span id="page-37-0"></span>**8.1.2 Setup Menu—3: outXX=>OFF, Turning an Output Off**

This option turns an output off.

#### **To turn an output off:**

- 1. Press MENU. The Setup Menu options are displayed.
- 2. Press 3 (OFF) on the numeric keypad (see [Figure 1\)](#page-13-0). The following is displayed:  $out$  => OFF
- 3. Using the numeric keys, enter the output to be turned off. The TAKE button flashes.
- 4. Press TAKE.

The selected output is turned off.

The display reverts to the output/input display showing that the selected output is turned off with the input being blank.

# <span id="page-37-1"></span>**8.1.3 Setup Menu—7: EDID, Assignment to an Input**

This option assigns an EDID to between one and eight inputs which are stored in non-volatile memory. More than eight EDID assignments must be assigned in separate batches of eight.

Each input on the **VS-1616D-MD** has a factory default EDID loaded (see Sectio[n 16\)](#page-80-0). The EDID for each input can be changed independently via the menu (described below).

**Note**: It is necessary to have a display/device connected to the output from which you want to read the EDID. Failure to do so results in the default EDID being written to storage.

### **To assign an EDID to between one and eight inputs:**

1. Press MENU.

The Setup Menu options are displayed.

2. Press 7 (EDID) on the numeric keypad (see [Figure 1\)](#page-13-0).

The following is displayed: SETUP EDID ENTER to View EDID and Set EDID

3. Press ENT.

The current EDID matrix configuration is displayed.

4. Using the numeric keys, enter the input in which to store the EDID (in this example, 08), and enter the output (in this example, 05) from which to read the EDID.

The following is displayed:

00 01 02 03 04 05 06 07 08 05  $\omega$ t05 => in08

The TAKE button flashes.

- 5. Repeat Step 4 for up to eight inputs.
- 6. Press TAKE.

The EDID is stored and passed through to the input. The display reverts to the output/input display.

7. Repeat the above steps for the next batch of eight EDID assignments.

#### **To view the EDID assignments:**

1. Press MENU.

The Setup Menu options are displayed.

2. Press 7 (EDID) on the numeric keypad (see [Figure 1\)](#page-13-0).

The following is displayed:

SETUP EDID ENTER to View EDID and Set EDID

3. Press ENT.

The current EDID matrix configuration is displayed. In this example, input 07 is assigned to output 05, all other EDID values are default.

05 06 07 08 09 10 05

# <span id="page-39-0"></span>**8.1.4 Setup Menu—9: Delay, Setting for an Output**

Some displays require a delay in the negotiation of data between the display and the switcher for reliable negotiation of data between them. This option sets the time delay for an output which lapses between entering a switching action and the execution of the action. This delay can be set for each output independently. The delay is defined in units of 200ms and ranges from 0 to 15, providing delays of between 0 and 3 seconds  $(15 \times 200 \text{ms} = 3 \text{ seconds}).$ 

## **To set the execution delay for an output:**

1. Press MENU.

The Setup Menu options are displayed.

- 2. Press 9 (DELAY) on the numeric keypad (see [Figure 1\)](#page-13-0). The output/delay times display is shown.
- 3. Using the numeric keys, enter the output (in this example, 03). The following is displayed:

01 02 03 04 05 06 07 08

DLY\_\_ =>out03

4. Using the numeric keys, enter the number of delay units.

5. Press TAKE.

The selected output delay is set.

The display reverts to the output/input display.

# <span id="page-40-0"></span>**8.1.5 Setup Menu—4: store setup XX, Storing the Setup in a Preset**

This option stores the current setup in a preset (1 to 59).

### **To store the current setup in a preset:**

1. Press MENU.

The Setup Menu options are displayed.

2. Press 4 (STO) on the numeric keypad (se[e Figure 1\)](#page-13-0).

The following is displayed:

store =>

3. Using the numeric keys, enter the preset (1 to 59) in which to store the current setup.

The following is displayed: Wait ….

After a few seconds, if the preset is not empty, the following is displayed: SETUP NOT EMPTY **CONFIRM** 

The TAKE button flashes.

4. Press TAKE.

The setup is stored in the selected preset for subsequent recall. The display reverts to the output/input display.

# <span id="page-40-1"></span>**8.1.6 Setup Menu—6: recall setup XX, Recalling a Preset**

This option recalls a stored configuration from a preset (1 to 59).

### **To recall a stored configuration:**

1. Press MENU.

The Setup Menu options are displayed.

2. Press 6 (RCL) on the numeric keypad (see [Figure 1\)](#page-13-0).

The following is displayed:

recall <= \_\_

3. Using the numeric keys, enter the preset (in this example, 02) to recall. The following is displayed:

Wait …..

After a few seconds, the following is displayed on the right hand side:

```
CONFIRM 
RECALL \leq 02
```
The TAKE button flashes.

4. Press TAKE.

The preset is recalled. The display reverts to the output/input display.

# **8.2 Using the Config Menu**

The Config Menu provides access to configuration settings that are not regularly changed and comprises the following options:

- Input signal detection (Sectio[n 8.2.1\)](#page-42-0)
- Input port parameter setting (see Sectio[n 8.2.2\)](#page-43-0)
- Output load detection (Sectio[n 8.2.3\)](#page-50-0)
- Output port parameter setting (see Sectio[n 8.2.4\)](#page-50-1)
- Interface configuration (Sectio[n 8.2.5\)](#page-60-0)
- Interface Reply configuration (Section [8.2.6\)](#page-60-1)
- Protocol configuration (Sectio[n 8.2.7\)](#page-61-0)
- Storing the default setup (Section [8.2.8\)](#page-62-0)
- **Resetting the VS-1616D-MD** (Sectio[n 8.2.9\)](#page-63-0)
- Firmware revision display (Sectio[n 8.2.10\)](#page-64-0)

To enter the Config Menu press MENU twice. The MENU button lights and the following message is displayed:

```
Start configuration menu
MENU to view setups ENT to change them
```
When browsing through the configuration menu, enabled buttons light or flash.

#### **Use the Config Menu as follows:**

- 1. Press the MENU button to cycle through the menu items. The LCD display shows the current status of the selected menu item.
- 2. Press the ENT button to enter a submenu.
- 3. After entering a submenu, you can select between several options. Select an option by pressing one of the illuminated buttons in the Selector Buttons area.
- 4. After selecting the desired option, a description of the desired change is displayed and the TAKE button flashes.
- 5. Press the flashing TAKE button to confirm the change. A description of the current state is displayed for about one second. The unit automatically switches to the next item in the menu.

# <span id="page-42-0"></span>**8.2.1 Config Menu—Input Signal Detection Display**

This option displays a list of inputs and indicates on which of them signals have been detected.

## **To display a list of inputs that have detected signals:**

1. Press MENU twice.

The following message is displayed:

start configuration menu MENU to view setup ENT to change them 2. Press MENU.

The following is displayed:

IN: 01 02 03 04 05 06 07 08 09 10 11 SIG: Y X Y Y Y Y X Y Y Y X

Y indicates that a signal is detected and X indicates that no signal is detected on the relevant input.

- 3. Do one of the following:
	- **Press BREAKAWAY to exit the Config Menulary**
	- Wait approximately 15 seconds for the operation to time out
	- **Press MENU to move to the next Config Menu option**

# <span id="page-43-0"></span>**8.2.2 Config Menu—Input Port Parameter Setting**

This option sets input port specific parameters. Ports that show an X have no parameters available to modify. Ports that show a 0 have parameters available to modify. The parameters that are available, such as, audio balance, depend on the type of card installed and whether the card is an input or an output card. Tables listing input cards and their parameters can be found at the end of this section.

## **To set parameters for a port:**

1. Press MENU twice.

# The following message is displayed: start configuration menu MENU to view setup ENT to change them

2. Press MENU until a display similar to the following is shown:

IN: 01 02 03 04 05 06 07 08 09 10 11 SET: X X X X 0 0 0 0 X X X

X indicates that there are no modifiable parameters for the associated port and 0 indicates that there are modifiable parameters for the associated port.

- 3. Press TAKE to enter the list of ports. The cursor flashes on a selected port.
- 4. Select the required port to modify using the left and right arrow buttons.

5. Press TAKE to enter the parameters list.

A message similar to the following is displayed with the relevant port number in place of 06:

IN: 06 SET: 36.Reset SubBoard

6. To select the next parameter press the right arrow button. (See the table at the end of this section for available parameters.)

Or:

- 7. To enter the displayed parameter press TAKE. The parameter options are displayed.
- 8. Select the required action or number using the keypad numbers and arrows.
- 9. Press TAKE to save the change. **Note**: The parameter change is not implemented until you press TAKE.
- 10. Repeat from Step 6 to modify other parameters
- 11. Do one of the following:
	- **Press BREAKAWAY to exit the Config Menu**
	- Wait approximately 15 seconds for the operation to time out
	- **Press MENU to exit to the parameter list**

The following tables list the input card types and their relevant parameters.

**Note**: Not all options are displayed for every menu selection. Some parameters depend on the specific selection of other parameters.

**Note**: The volume control provides only attenuation, no gain. Hence, setting volume to 100% provides no attenuation.

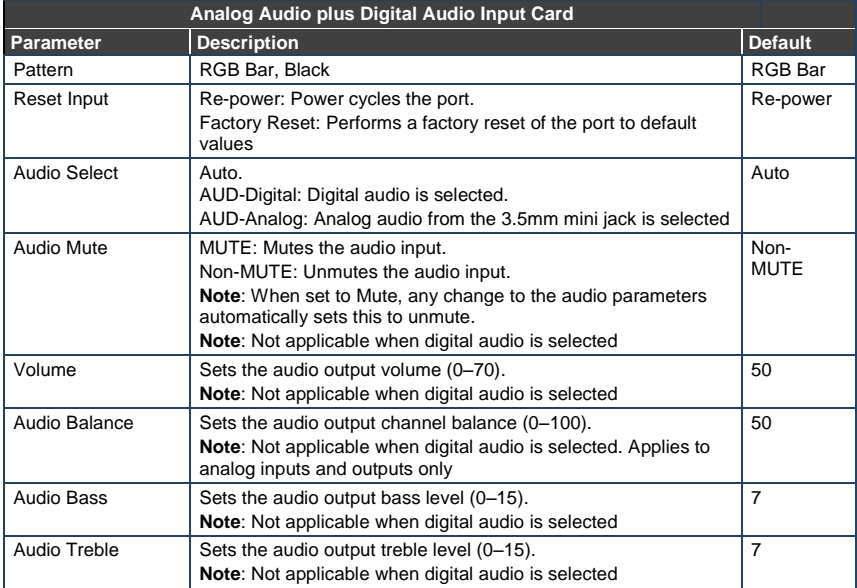

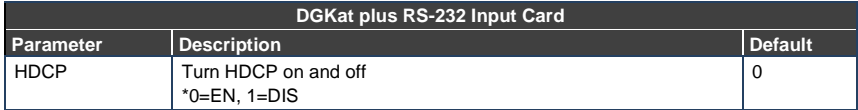

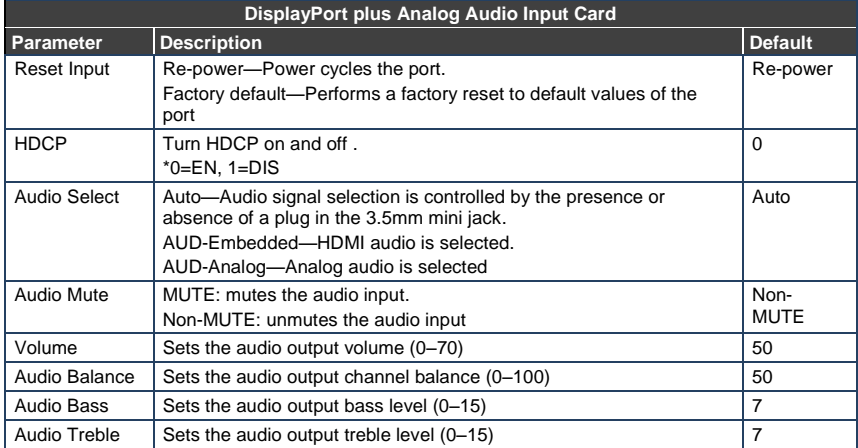

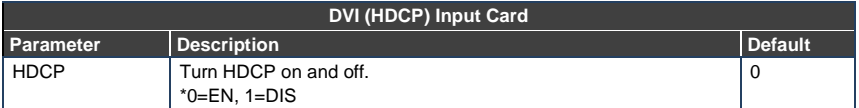

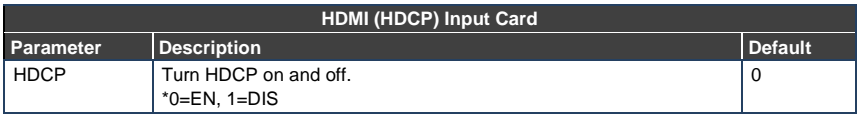

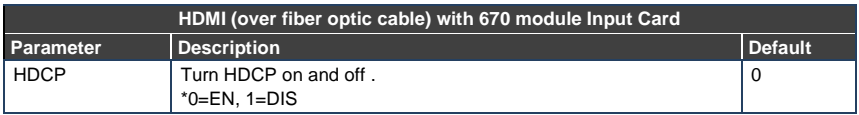

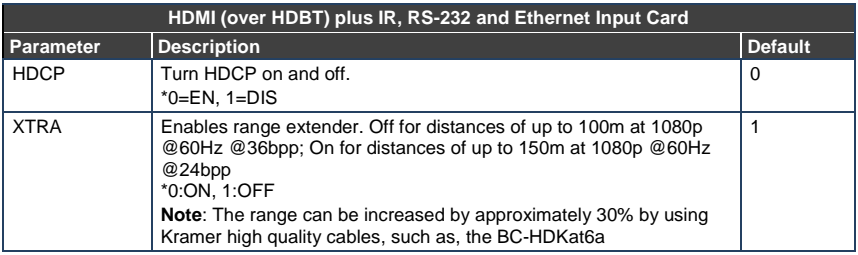

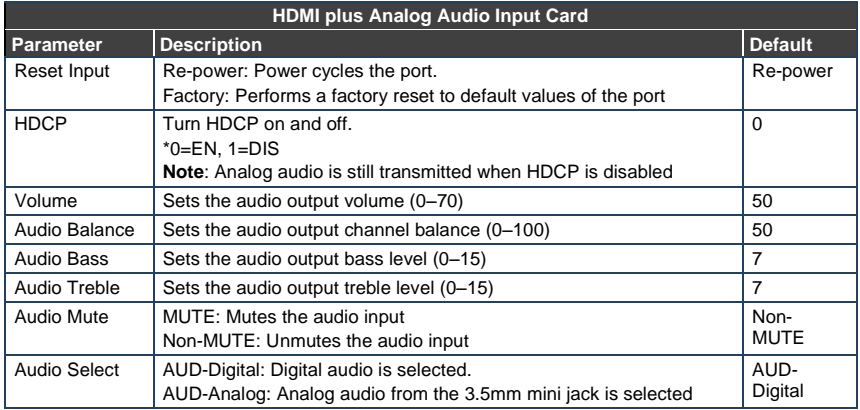

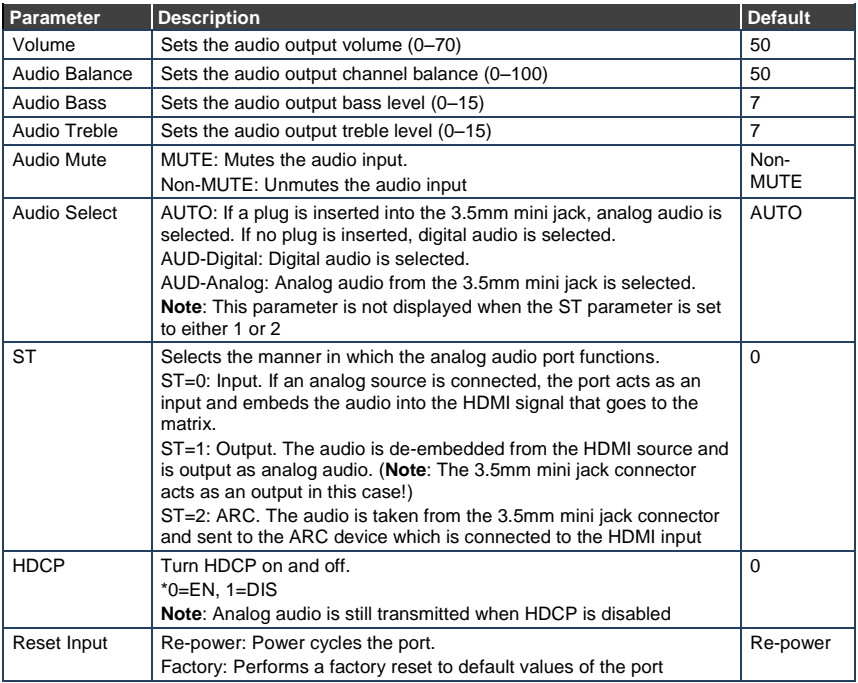

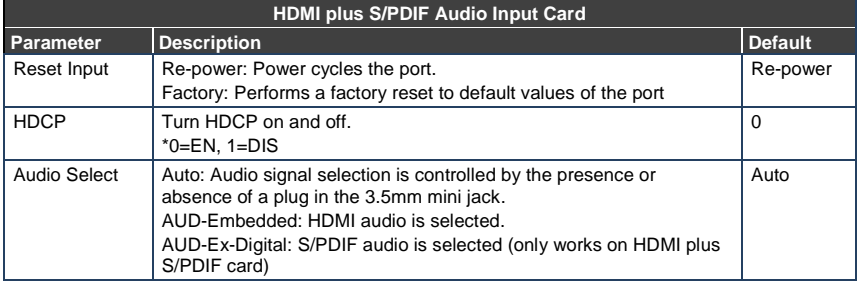

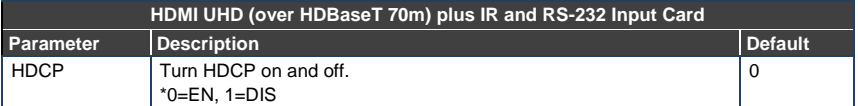

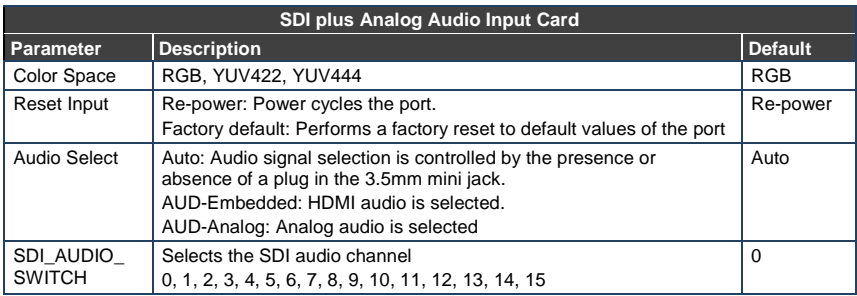

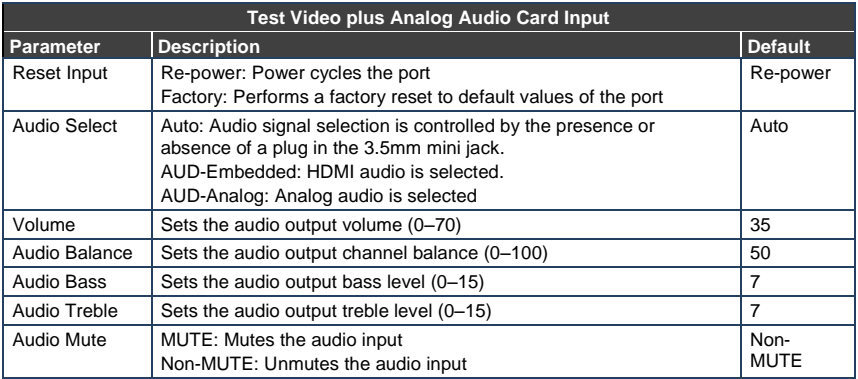

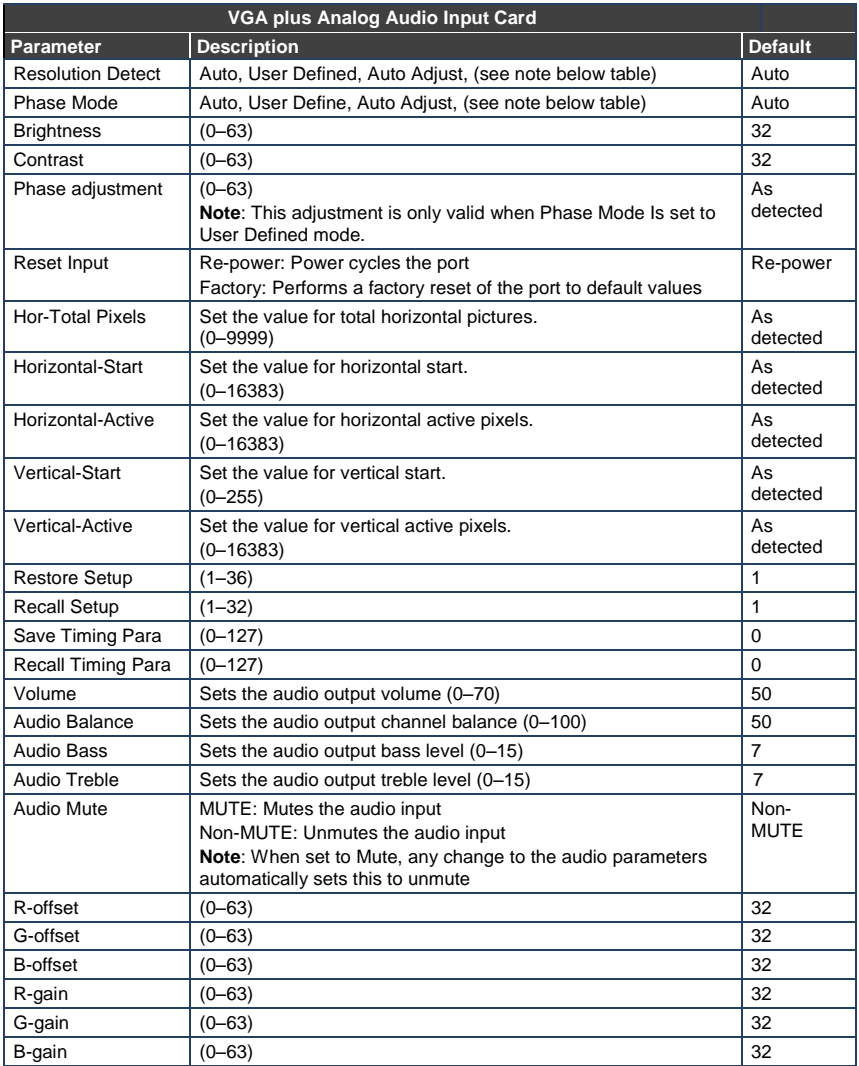

**Note**: The Auto Adjust feature requires the device to re-calculate the parameters based on the currently connected source. The result may be different from the standard parameters for the currently set resolution. The result is saved in nonvolatile memory and is recalled when the same source is used again. In order to revert to auto pre-defined parameters, you should either reset to factory setting with the relevant source connected or connect a different source.

# <span id="page-50-0"></span>**8.2.3 Config Menu—Output Load Detection Display**

This option displays a list of outputs and indicates which have loads attached to them.

#### **To display a list of outputs and attached loads:**

1. Press MENU twice.

The following message is displayed:

start configuration menu MENU to view setup, ENT to change them

2. Press MENU until the following is displayed:

OUT: 01 02 03 04 05 06 07 08 09 10 11 LOAD: Y X Y Y Y Y X Y Y Y X

Y indicates that a load is attached and X indicates that no load is detected on the relevant output.

- 3. Do one of the following:
	- **Press BREAKAWAY to exit the Config Menulary**
	- Wait approximately 15 seconds for the operation to time out
	- **Press MENU to move to the next Config Menu option**

## <span id="page-50-1"></span>**8.2.4 Config Menu—Output Port Parameter Setting**

This option sets port specific parameters. Ports that show an X have no parameters available to modify. Ports that show a 0 have parameters available to modify. The parameters that are available, such as, audio balance, depend on the type of card installed and whether the card is an input or an output card. Tables listing output cards and their parameters can be found at the end of this section.

#### **To set parameters for a port:**

1. Press MENU twice.

The following message is displayed:

start configuration menu MENU to view setup ENT to change them 2. Press MENU until a display similar to the following is shown:

OUT: 01 02 03 04 05 06 07 08 09 10 11 SET: X X X X  $0$  0 0 0 X X X

X indicates that there are no modifiable parameters for the associated port and 0 indicates that there are modifiable parameters for the associated port.

- 3. Press TAKE to enter the list of ports. The cursor flashes on a selected port.
- 4. Select the required port to modify using the left and right arrow buttons.
- 5. Press TAKE to enter the parameters list.

A message similar to the following is displayed with the relevant port number in place of 06:

OUT: 06 SET: 36.Reset SubBoard

6. To select the next parameter press the right arrow button. (See the table at the end of this section for available parameters.)

Or:

- 7. To enter the displayed parameter press TAKE. The parameter options are displayed.
- 8. Select the required action or number using the keypad numbers and arrows.
- 9. Press TAKE to save the change. **Note**: The parameter change is not implemented on the system until you press TAKE.
- 10. Repeat from Step 6 to modify other parameters
- 11. Do one of the following:
	- **Press BREAKAWAY to exit the Config Menully**
	- Wait approximately 15 seconds for the operation to time out
	- **Press MENU to exit to the parameter list**

The following tables list the output port types and their relevant parameters.

**Note**: Not all options are displayed for every menu selection. Some parameters depend on the specific selection of other parameters.

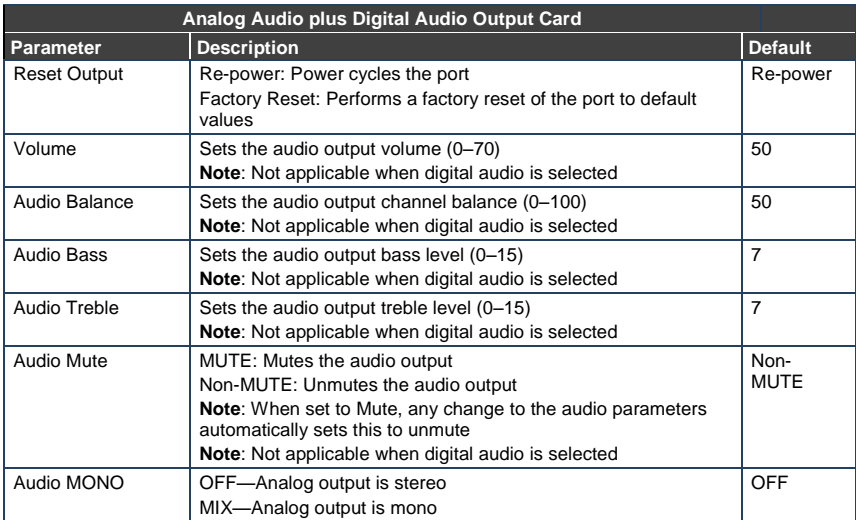

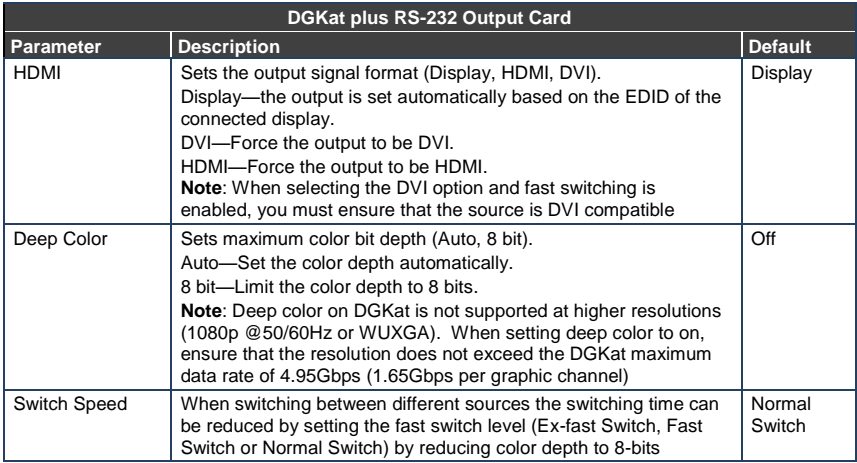

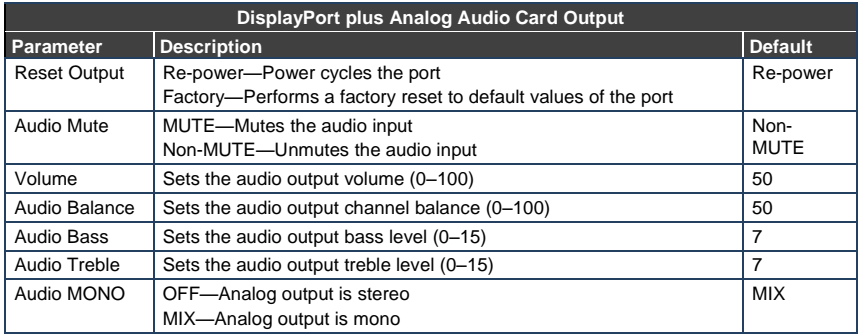

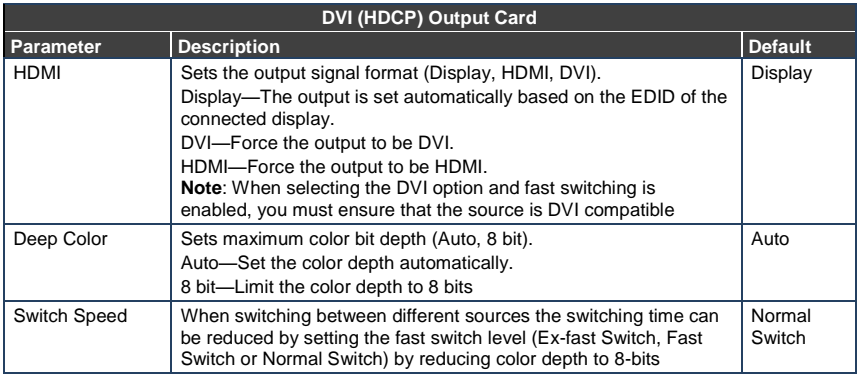

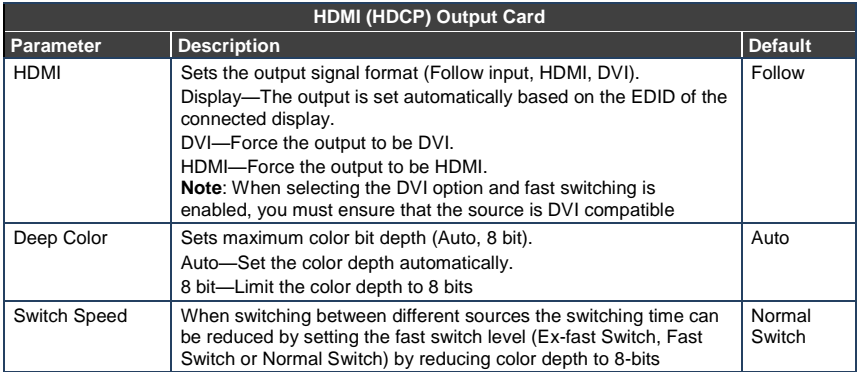

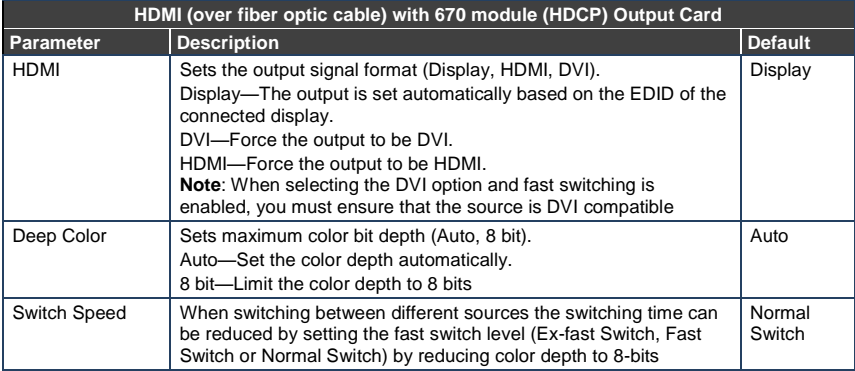

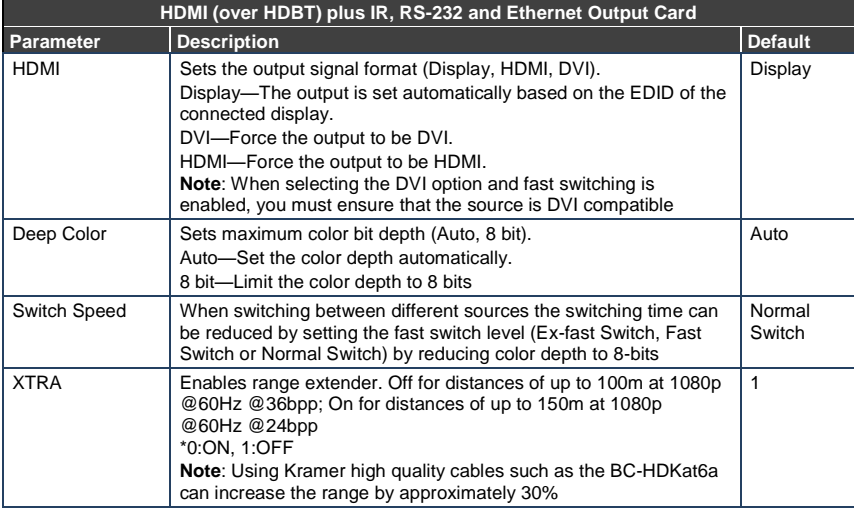

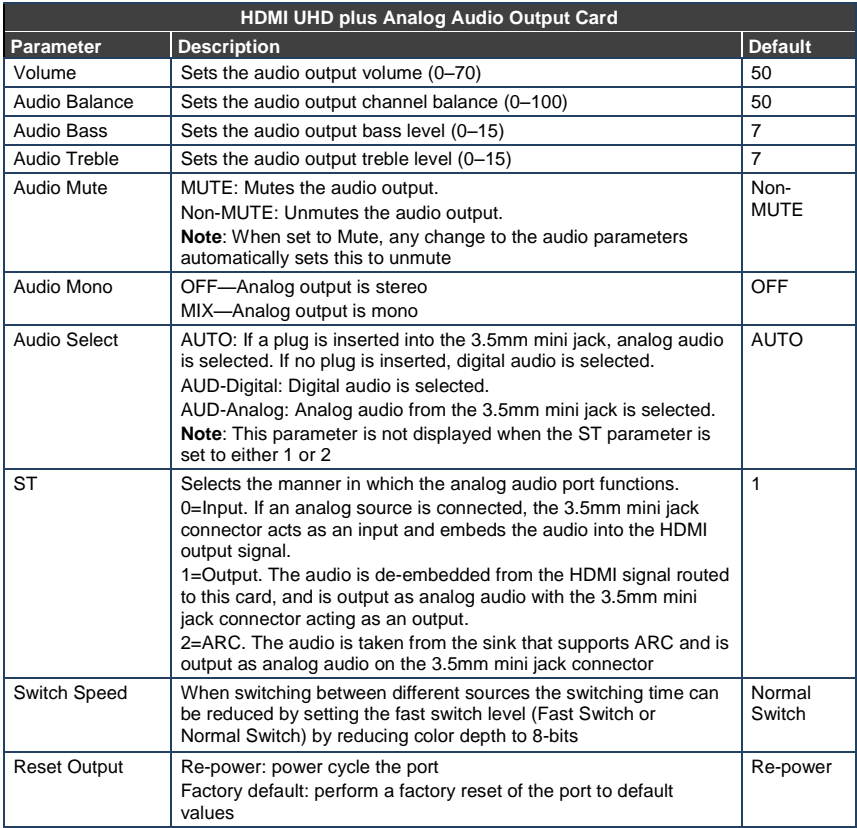

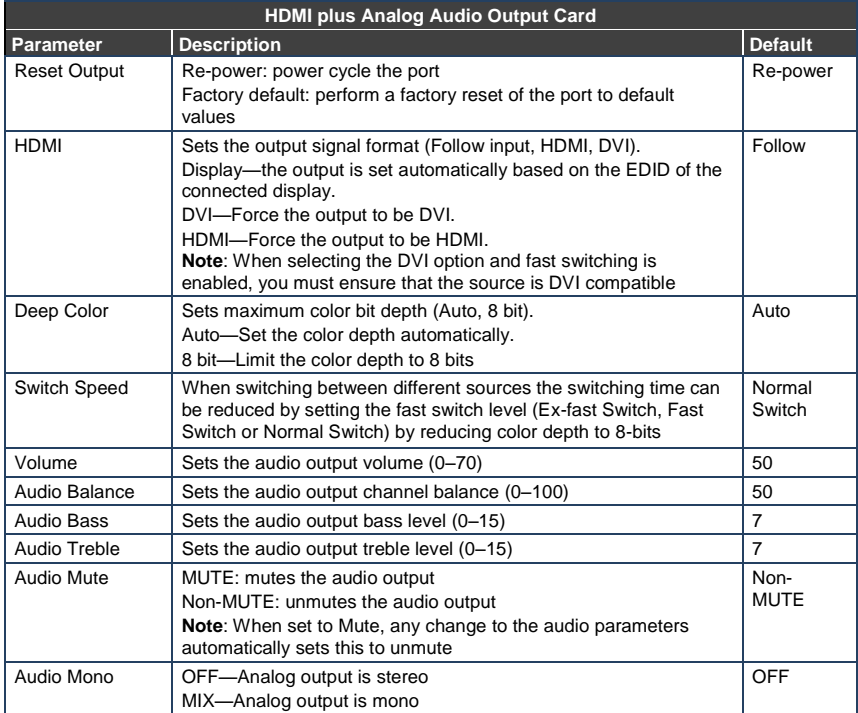

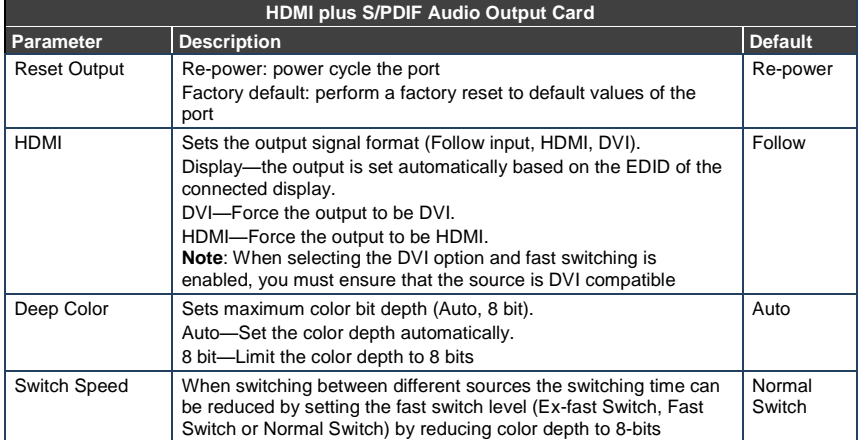

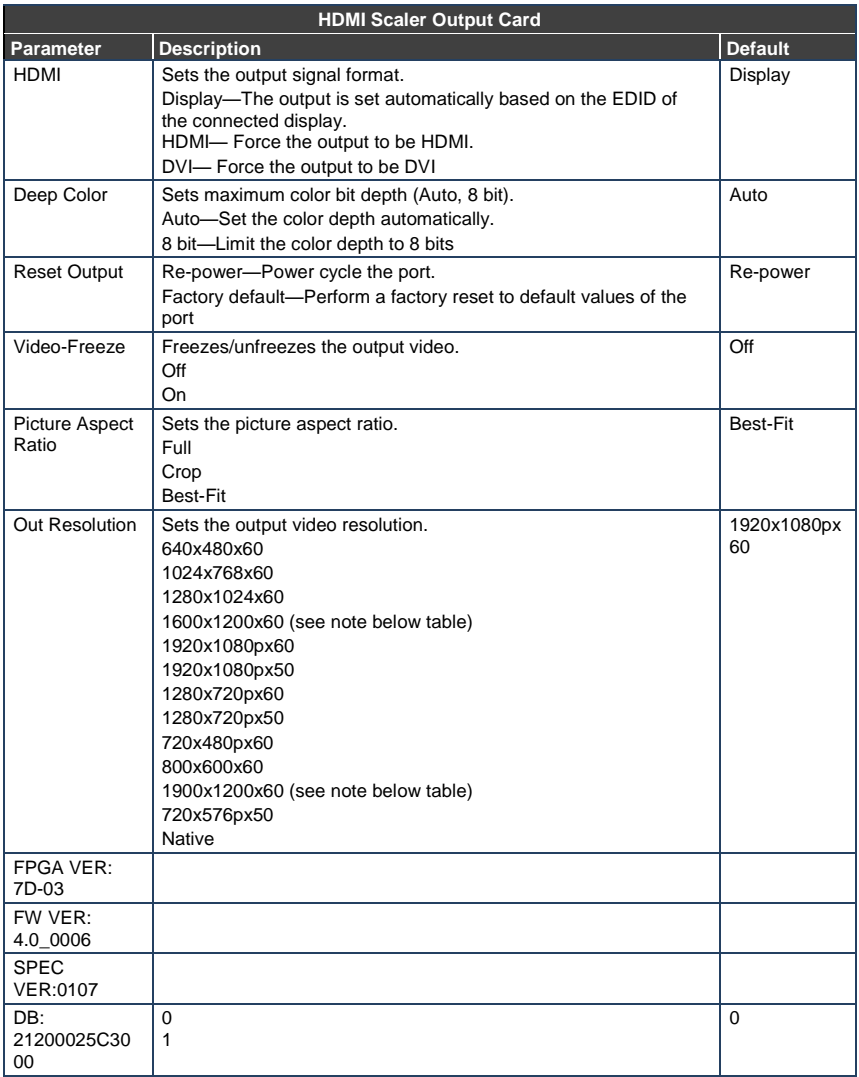

**Note**: To ensure a stable output signal using either WUXGA (1920X1200) or UXGA (1600X1200), set the output to 8 bit color depth in the Deep Color menu.

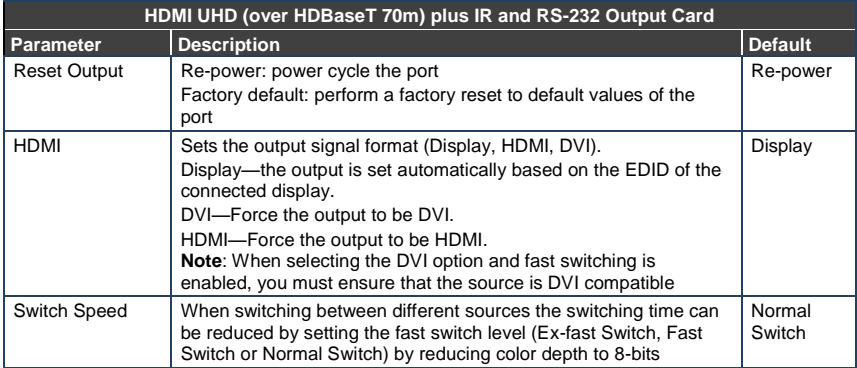

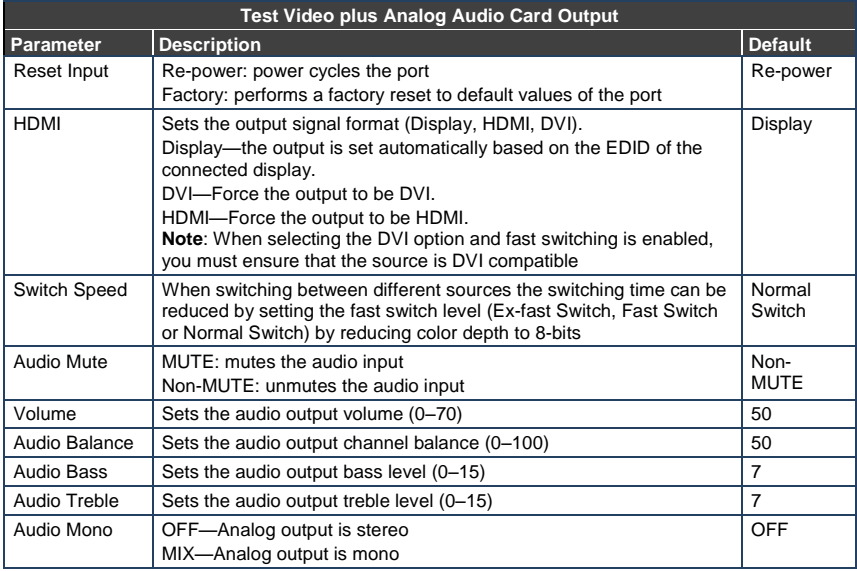

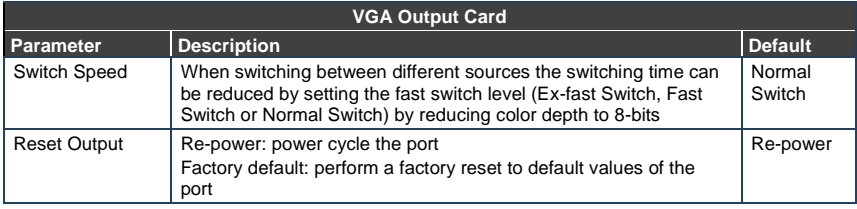

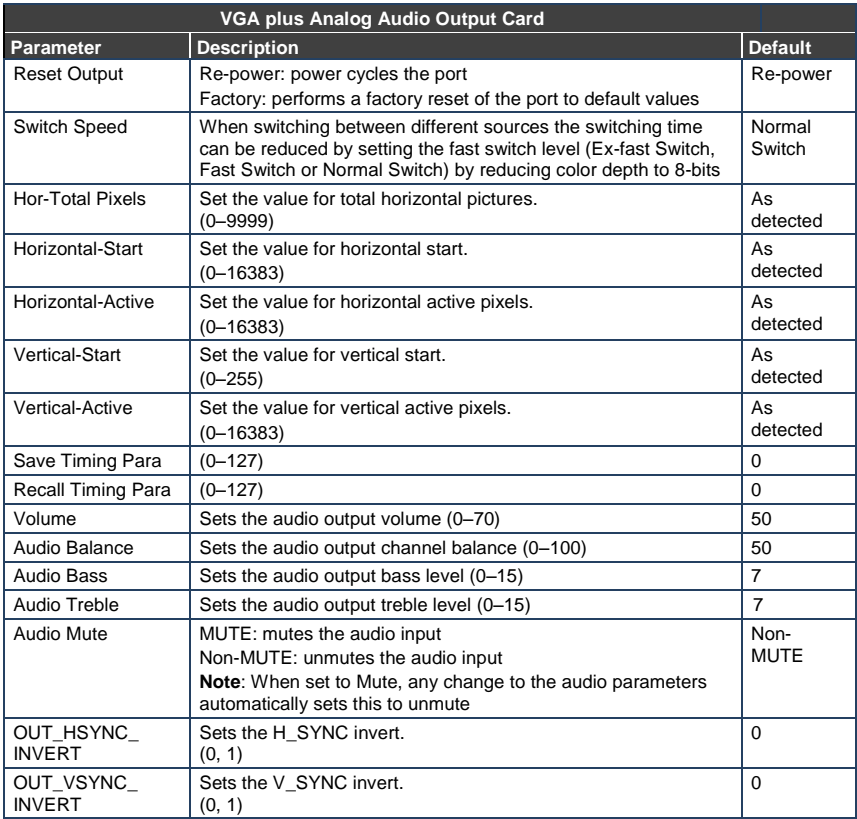

# <span id="page-60-0"></span>**8.2.5 Config Menu—Interface Configuration**

This option lets you activate or deactivate the IR (infrared) and Ethernet interfaces.

#### **To activate or deactivate the IR or Ethernet interfaces:**

1. Press MENU twice.

The following message is displayed: start configuration menu MENU to view setup ENT to change them

2. Press MENU until the following is displayed:

INTERFACE configuration current:IR-ON Ethernet-ON

The current status of the IR and Ethernet interfaces is displayed.

- 3. Press ENT to select the Interface Submenu.
- 4. Select 1 to modify the status of the IR interface or 2 to modify that status of the Ethernet interface (in this example, 2).

The following is displayed:

Ethernet interface setup 1:make it ACTIVE 2:turn it OFF

- 5. Press 1 to activate the interface or 2 to deactivate it.
- 6. Press TAKE to confirm the action. The interface status is changed. After a few seconds the next option on the Config Menu is displayed.

#### <span id="page-60-1"></span>**8.2.6 Config Menu—Interface Reply Configuration**

This option lets you switch the Reply configuration on or off. Setting Reply to on causes all interfaces that are set to on to accept and execute commands, and also to reply. Setting Reply to off causes all interfaces that are set to on to accept and execute commands, but not to reply.

#### **To switch the Reply configuration on or off:**

1. Press MENU twice.

The following message is displayed: start configuration menu MENU to view setup ENT to change them

2. Press MENU until the following is displayed: interface REPLY configuration current interface REPLY – ON

This indicates the current Reply configuration status.

3. Press ENT to enter the Reply Submenu. The following is displayed:

interface REPLY configuration 1:turn REPLY ON 2:never REPLY

- 4. Press 1 to switch Reply on or 2 to switch it off.
- 5. Press TAKE to confirm the action.

A message is displayed indicating the new status of the Reply configuration. After a few seconds the next option on the Config Menu is displayed.

# <span id="page-61-0"></span>**8.2.7 Config Menu—Protocol Configuration**

The **VS-1616D-MD** supports Kramer Protocol 2000 and Protocol 3000.

**To switch from Protocol 3000 (default) to Protocol 2000:** 

1. Press MENU twice.

The following message is displayed:

start configuration menu MENU to view setup ENT to change them

2. Press MENU until the following is displayed:

PROTOCOL configuration Current: Kramer-3000

This indicates the current Protocol setting.

3. Press ENT to enter the Reply Submenu.

The following is displayed:

PROTOCOL configuration 1:KRAMER-2000 2:KRAMER-3000

4. Press 1 to switch to Protocol 2000.

The following is displayed:

Set PROTOCOL to KRAMER-2000? press TAKE to confirm

5. Press TAKE to confirm the action.

A message is displayed indicating the new Protocol status. After a few seconds the next option on the Config Menu is displayed.

## <span id="page-62-0"></span>**8.2.8 Config Menu—Store Default Setup**

This option lets you store the current setup as the default setup. The default setup can be recalled at any time using the DEFAULT SETUP button (see Sectio[n 7.4.5\)](#page-33-0).

**Note:** This is not the setup that is loaded when the unit is switched on.

### **To store the current setup as the default setup:**

1. Press MENU twice.

The following message is displayed:

start configuration menu MENU to view setup ENT to change them

2. Press MENU until the following is displayed:

store DEFAULT setup press ENTER to store

3. Press ENT to store the current configuration as the default configuration. The following is displayed:

current matrix stage is OKAY? press TAKE to confirm

4. Press TAKE.

The following is displayed:

```
current matrix stage 
store as DEFAULT setup
```
This indicates that the current setup is stored as the default setup. After a few seconds the next option on the Config Menu is displayed.

# <span id="page-63-0"></span>**8.2.9 Config Menu—Total Matrix Reset**

This option lets you turn all outputs off or reset the unit to its factory default settings.

#### **To reset the matrix setup:**

1. Press MENU twice.

The following message is displayed:

start configuration menu MENU to view setup ENT to change them

2. Press MENU until the following is displayed:

TOTAL MATRIX RESET  $ext = ESC$   $ENT = submenu$ 

3. Press ENT to enter the Reset Submenu.

#### The following is displayed:

COMPLETELY MATRIX RESET 1:ALL outputs OFF 2:Factory default

4. Press 1 to turn off all outputs or 2 to perform a factory reset of all options.

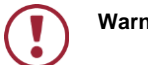

**Warning:** Selecting option 2 to perform a factory default reset clears all setups, options and configuration

5. Press TAKE and wait a few seconds.

#### The following is displayed:

```
Are you Absolutely sure !!! 
Once more TAKE to confirm
```
6. Press TAKE.

The following is displayed: Matrix erased!!! Please, wait …

The matrix and device configuration are erased. After a few seconds the next option on the Config Menu is displayed.

# <span id="page-64-0"></span>**8.2.10 Config Menu—Display Firmware Versions**

This option displays the main and front firmware versions.

#### **To display the firmware versions:**

1. Press MENU twice.

The following message is displayed: start configuration menu MENU to view setup ENT to change them

2. Press MENU until the following is displayed:

Main Firmware Version: 1.0 Front Firmware Version: 1.0

3. Either press BREAKAWAY to exit the Config Menu or wait approximately 15 seconds for the operation to time out.

# <span id="page-65-0"></span>**9 Configuring the Number of Installed Input and Output Ports**

After installing or removing a module you need to set the number of input and output ports so that the **VS-1616D-MD** recognizes the new configuration. Refer to Sectio[n 6.2 f](#page-21-0)or an explanation of port numbering before setting the number of input and output ports.

### **To set the number of input or output ports:**

1. Press ESC, ENT and LOCK together.

The following is displayed:

Configuration Device

2. Press ENT.

The following is displayed:

Test Board: 0 MaxInput:32 MaxOutput:32

**Note:** The number of input and output ports can only be set in units of four, for example, 4 x 4, 32 x 4 or 12 x 16, and not 5 x 4 or 12 x 17.

- 3. Using the numeric keys, enter the number of input and output ports installed. The TAKE button flashes.
- 4. Press TAKE.

The number of installed ports is saved and the display reverts to the output/input display.

5. Reboot the device by turning the power off and then on again.

# **10 Installing and Using the Test Module to Troubleshoot Video Problems**

The **VS-1616D-MD** includes a test module which acts as a signal generator and can be used to diagnose video/audio issues in an operating environment.

The test module must be installed in the configuration before it can be used. When installing the test module, the number of configured inputs and outputs must be increased by one. For example:

- If your **VS-1616D-MD** has four inputs and eight outputs, you must configure the **VS-1616D-MD** as 5 x 9
- If your **VS-1616D-MD** has 16 inputs and 16 outputs, you must configure the **VS-1616D-MD** as 17 x 17

# <span id="page-66-0"></span>**10.1 Installing the Test Module**

**To install the test module in the configuration:** 

1. Press ESC, ENT and LOCK together.

The following is displayed:

Configuration Device

2. Press ENT.

The following is displayed:

Test Board: 0 MaxInput:32 MaxOutput:32

where 0 indicates that the test module is not installed.

- 3. Using the numeric keys, press 1 to indicate that the test module is installed. The TAKE button flashes.
- 4. Press TAKE.
- 5. Increase the number of configured inputs and outputs by one (see Section [9\)](#page-65-0).

6. Power cycle the device.

The test module is now installed and may be used.

# <span id="page-67-1"></span>**10.2 Setting the Resolution of the Generated Video**

The test module generates a range of both PC and HD resolutions which are selected by a combination of DIP-switches and an on-board jumper (labeled **#1**). Install the jumper to select HD resolutions or remove the jumper to select PC resolutions.

The Resolution DIP-switch is used to set the resolution of the generated video as listed in the tables below.

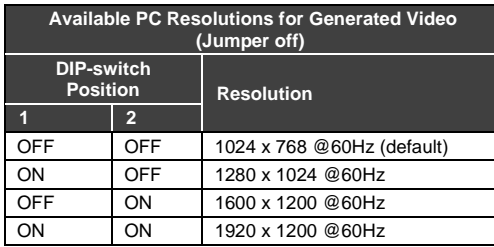

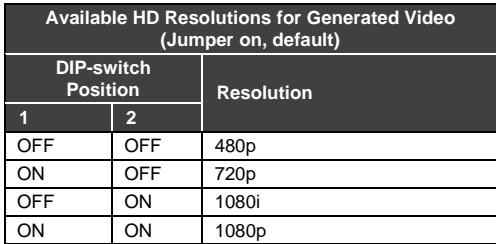

[Figure 14](#page-67-0) shows the Resolution DIP-switch with both switches off (up, default, 480p).

<span id="page-67-0"></span>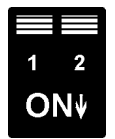

Figure 14: Resolution DIP-switch

# <span id="page-68-1"></span>**10.3 Setting the Pattern of the Generated Video**

The Pattern button is used to set the pattern of generated video. There are 32 available patterns. Press the button repeatedly to cycle through the patterns.

# **10.4 Using the Test Module to Troubleshoot Video Problems**

The test module may be used in various ways to isolate video problems.

The following examples are based on the signal paths shown in [Figure 15](#page-68-0) and a **VS-1616D-MD** device installed as follows:

- 16 inputs and 16 outputs
- The test module is installed and configured (see Sectio[n 10.1\)](#page-66-0)
- 17 configured inputs and 17 configured outputs (see Section [9\)](#page-65-0)

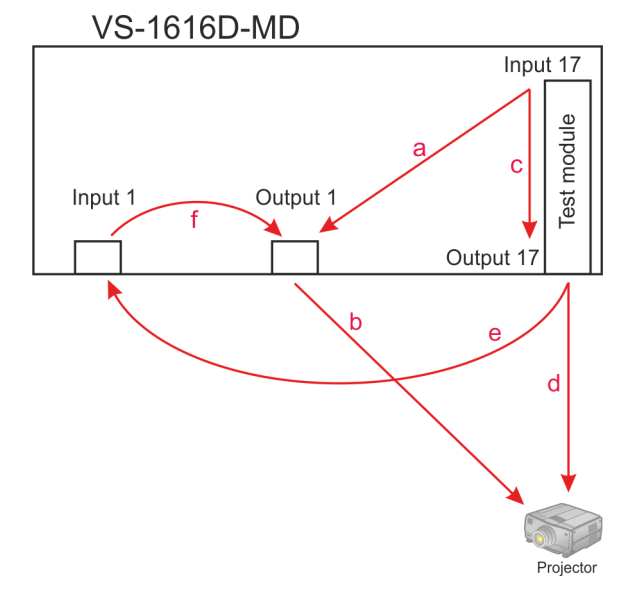

<span id="page-68-0"></span>Figure 15: Signal Paths for Isolating Problems

# **10.4.1 Testing the Projector Output**

Signal path: c to d; d to projector

### **To test the projector output:**

- 1. Configure Input 17 to Output 17 (see Sectio[n 7.4\)](#page-31-0).
- 2. Connect Output 17 to the projector.
- 3. Set the generated video resolution (see Section [10.2\)](#page-67-1).
- 4. Set the pattern for the generated video (see Sectio[n 10.3\)](#page-68-1).
- 5. Verify that the projector output is as expected.

# **10.4.2 Testing the Output Signal Path to the Projector**

Signal path: a to b; b to projector

#### **To test the output signal path to the projector:**

- 1. Configure Input 17 to Output 1 (see Sectio[n 7.4\)](#page-31-0).
- 2. Connect Output 1 to the projector.
- 3. Set the generated video resolution (see Section [10.2\)](#page-67-1).
- 4. Set the pattern for the generated video (see Sectio[n 10.3\)](#page-68-1).
- 5. Verify that the projector output is as expected.

## **10.4.3 Testing the Input and Output Signal Path to the Projector**

Signal path: c to e; e to f; f to b; b to projector

## **To test the input and output signal path to the projector:**

- 1. Configure Input 17 to Output 33 (see Sectio[n 7.4\)](#page-31-0).
- 2. Connect Output 17 to Input 1.
- 3. Configure Input 1 to Output 1.
- 4. Connect Output 1 to the projector.
- 5. Set the generated video resolution (see Section [10.2\)](#page-67-1).
- 6. Set the pattern for the generated video (see Sectio[n 10.3\)](#page-68-1).
- 7. Verify that the projector output is as expected.

# **11 Hardware Installation Instructions**

# **11.1 I/O Card Installation**

The **VS-1616D-MD** I/O cards mount in one of the 16 slots on the rear of the **VS-1616D-MD** chassis. Slots are numbered from left to right and must be filled consecutively from left to right, **without leaving empty slots**.

**WARNING:** An input card must only be mounted in a slot designated for input cards (slots IN 1 to 4 and IN 9 to 12) and an output card must only be mounted in a slot designated for output cards (slots OUT 5 to 8 and OUT 13 to 16).

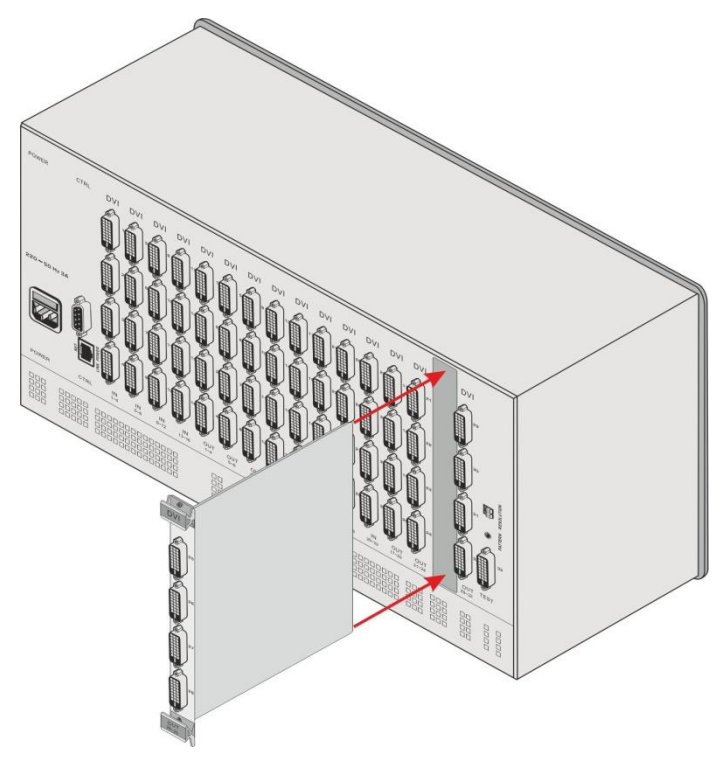

Figure 16: Inserting the Card into a Slot
### **To install an I/O card as shown in** [Figure 16](#page-71-0)**:**

- 1. Power off the **VS-1616D-MD** and all devices connected to it.
- 2. Using a Phillips screwdriver, loosen the screws at the top and bottom of the blanking plate.
- 3. Remove the blanking plate from the slot and store it for possible future use.
- 4. Remove the new card from its shipping box and anti-ESD bag.
- 5. Holding the card by the upper and lower handle, align the card with the plastic guide rails (se[e Figure 17\)](#page-72-0).

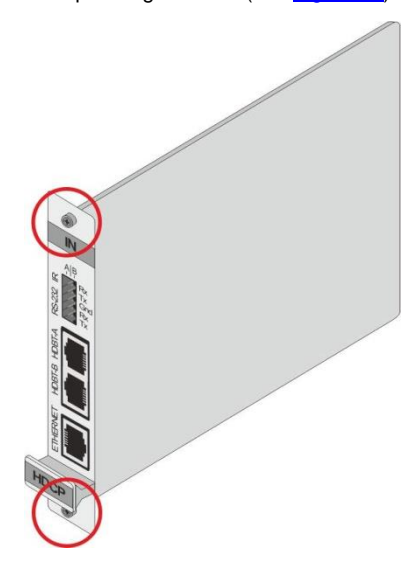

Figure 17: Card Handles

- <span id="page-72-0"></span>6. Slide the card into the chassis until the front of the card makes contact with the connector inside the chassis.
- 7. Press the card firmly into the slot until the connector plate is flush with the rear panel of the chassis and the connector is fully seated.
- 8. Using a Phillips screwdriver, tighten the retaining screws at the top and bottom of the card to secure it to the chassis.
- 9. Power on the **VS-1616D-MD** and follow the procedure to configure the new card (see **Section 9**).
- 10. Power on the peripheral devices.

# **12 Upgrading the VS-1616D-MD Firmware**

Upgrading the firmware on the **VS-1616D-MD** can only be done by authorized service personnel.

# **13 Technical Specifications**

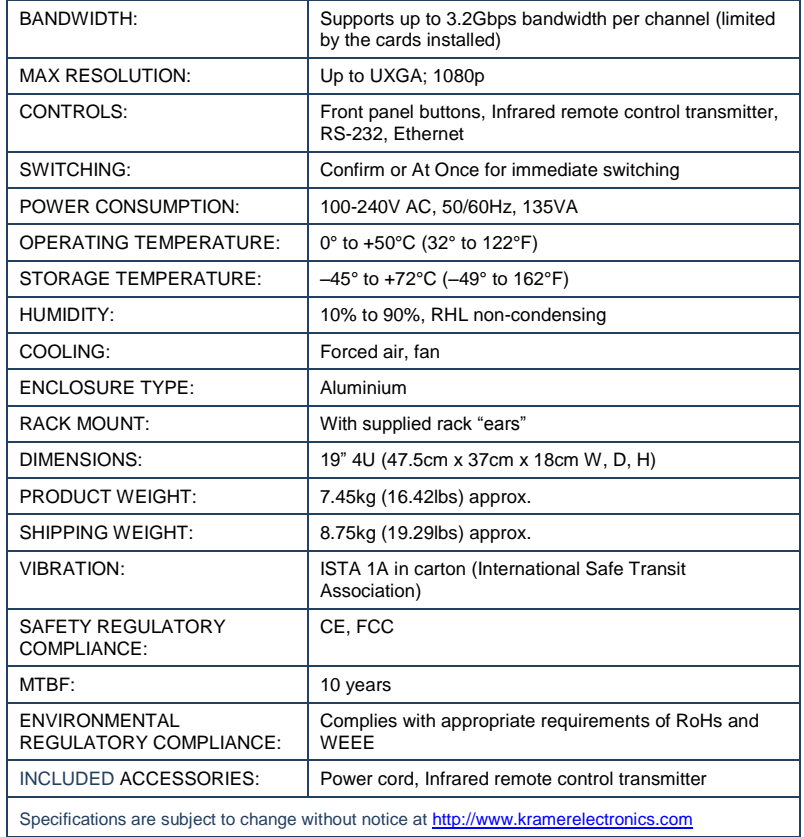

The following table lists the technical specifications of the cards that are compatible with the **VS-1616D-MD** chassis.

| Card                                               | Ports                                                                                                    | per Channel<br>Bandwidth                  | Total<br>Bandwidth                                                       | Compliance            | งD Pass<br>Through |
|----------------------------------------------------|----------------------------------------------------------------------------------------------------|-------------------------------------------|--------------------------------------------------------------------------|-----------------------|--------------------|
| <b>DVI</b>                                         | 2 DVI-D on a DVI<br>Molex 24-pin (F)<br>connector                                                                                                    | 1.65Gbps                                  | 4.955Gbps                                                                | DVI 1.0               |                    |
| <b>DVI Dual</b><br><b>Channel</b>                  | 1 DVI-D on a DVI<br>Molex 24-pin (F)<br>connector                                                                                                    | 3.3Gbps                                   | 9.9Gbps                                                                  | DVI 1.0               |                    |
| <b>HDCP</b>                                        | 2 DVI-D on a DVI<br>Molex 24-pin (F)<br>connector                                                                                                    | 2.25Gbps                                  | 6.75Gbps                                                                 | HDCP/HDMI             | Yes                |
| <b>HDMI</b>                                        | 2 HDMI                                                                                                    | 2.25Gbps                                  | 6.75Gbps                                                                 |                       |                    |
| <b>HDMI</b> plus<br><b>Digital</b><br><b>Audio</b> | 2 HDMI<br>2 Digital audio on an<br><b>RCA</b> connector                                                                                                    | 2.25Gbps                                  | 6.75Gbps                                                                 |                       |                    |
| <b>HDMI</b> plus<br>Analog<br>Audio                | 2 HDMI<br>2 Analog audio on<br>3.5mm mini jacks                                                                                                    | 2.25Gbps                                  | 6.75Gbps                                                                 |                       |                    |
| <b>HDMI</b><br>(SC Fiber<br>Optic)                 | 2 SC                                                                                                    | 2.25Gbps                                  | 6.75Gbps                                                                 |                       |                    |
| <b>DVI (4LC</b><br>Fiber<br>Optic1)                | 24 LC                                                                                                    | 1.65Gbps                                  | 4.95Gbps                                                                 | DVI 1.0               |                    |
| <b>HDMI</b><br>(F-6702)                            | 2 SC                                                                                                    | 2.25Gbps                                  | 6.75Gbps                                                                 | HDCP/HDMI             |                    |
| DGKat3<br>plus RS-<br>232                          | 2 TP DGKat ports<br>on RJ-45<br>2 Serial ports on 3-<br>pin terminal blocks                                                                                | Video: 1.65Gbps<br>Serial Data: 19200     | Video:<br>4.95Gbps<br>(See note<br>below table)<br>Serial Data:<br>19200 | HDCP/HDMI             |                    |
| HDBaseT <sub>4</sub>                               | 2 HDBaseT TP on<br>RJ45 connectors<br>2 RS-232 Serial<br>ports and 2 IR ports<br>on a 10-pin terminal<br>block<br>1 Ethernet port on<br>an RJ-45 connector | Video: 2.25Gbps<br>Serial Data:<br>115200 | Video:<br>6.75Gbps<br>Serial Data:<br>115200                             | HDCP/HDMI/<br>HDBaseT | Yes                |
| <b>HDBaseT</b><br>Lite                             | 2 HDBaseT TP on<br>RJ45 connectors<br>2 RS-232 Serial<br>ports and 2 IR ports<br>on a 10-pin terminal<br>block                                             | Video: 2.97Gbps<br>Serial Data:<br>115200 | Video:<br>8.91Gbps<br>Serial Data:<br>115200                             | HDCP/HDMI/<br>HDBaseT |                    |
| <b>VGA</b>                                         | 2 VGA on 15-pin HD<br>connectors                                                                                                    |                                           |                                                                          |                       |                    |

<sup>1</sup> Multi-mode glass fiber cables with LC connections must be used, such as the Kramer C-4LC/4LC

- 3 Twisted pair cables with RJ-45 connections must be used, such as the Kramer BC-DGKat623
- 4 Twisted pair cables with RJ-45 connections must be used, such as the Kramer BC-HDKat6a

<sup>2</sup> Multi-mode glass fiber cables with SC connections must be used, such as the Kramer C-SC/SC/OM3

**Note**: DGKat cards support Deep Color only at resolutions of 720p and lower.

For the DVI 4LC, multi-mode glass fiber cables with LC connections must be used, such as the Kramer **C-4LC/4LC**.

For the DVI SC, Multi-mode glass fiber cables with SC connections must be used, such as the Kramer **C-SC/SC/OM3**.

For the DGKat plus RS-232, shielded TP pair cables with RJ-45 connections must be used, such as the Kramer **BC-DGKat623** or **BC-DGKat7a23**.

For the HDBaseT, twisted pair cables with RJ-45 connections must be used, such as the Kramer **BC-HDKat6a**.

# **14 Default Communication Parameters**

The following table lists the default communication parameters for the **VS-1616D-MD**.

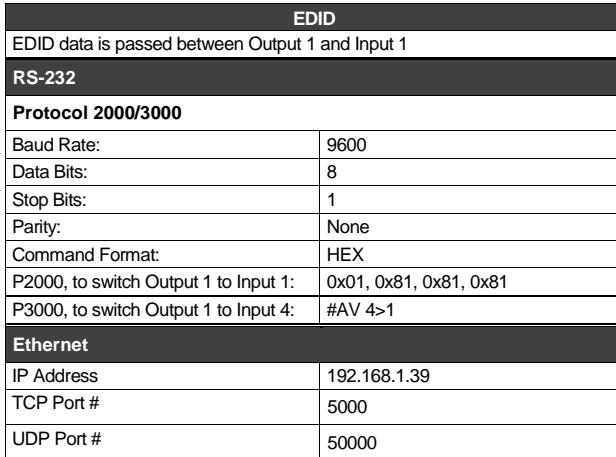

# **15 Label Information**

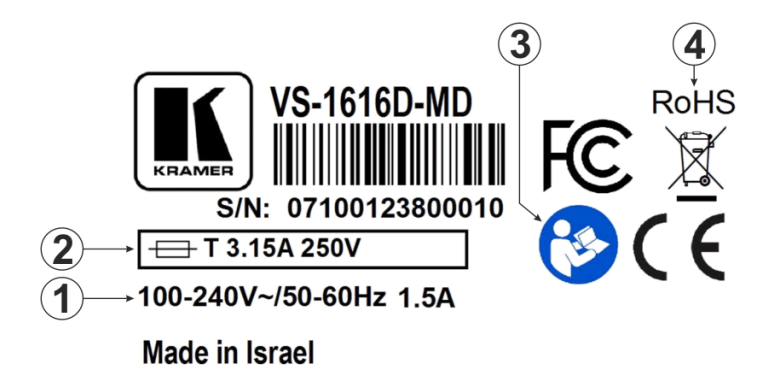

Figure 18: Device Label

Descriptions of the symbols are shown in the table below.

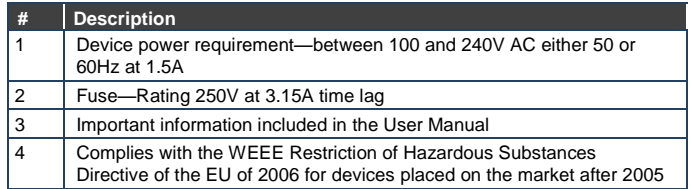

# **16 Factory Default EDID**

# **16.1 DVI Input Card**

**Monitor**  Model name............... VS-16DVIS Manufacturer............. KMR Plug and Play ID......... KMR0200 Serial number............ 1 Manufacture date......... 2006, ISO week 12 ------------------------- EDID revision............ 1.3 Input signal type........ Digital (DVI) Color bit depth.......... Undefined Display type............. RGB color Screen size.............. 700 x 390 mm (31.5 in) Power management......... Not supported Extension blocs.......... None ------------------------- DDC/CI................... n/a Color characteristics Default color space...... Non-sRGB Display gamma............ 2.20 Red chromaticity......... Rx 0.640 - Ry 0.341 Green chromaticity....... Gx 0.286 - Gy 0.610 Blue chromaticity........ Bx 0.146 - By 0.069 White point (default).... Wx 0.284 - Wy 0.293 Additional descriptors... None Timing characteristics Horizontal scan range.... 31-94kHz Vertical scan range...... 50-85Hz Video bandwidth.......... 170MHz CVT standard............. Not supported GTF standard............. Not supported Additional descriptors... None Preferred timing......... Yes Native/preferred timing.. 1280x768p at 60Hz (4:3) Modeline............... "1280x768" 79.500 1280 1344 1472 1664 768 771 778 798 +hsync +vsync Detailed timing #1....... 1920x1200p at 60Hz (16:10) Modeline............... "1920x1200" 154.000 1920 1968 2000 2080 1200 1203 1209 1235 +hsync -vsync Standard timings supported 720 x 400p at 70Hz - IBM VGA 720 x 400p at 88Hz - IBM XGA2 640 x 480p at 60Hz - IBM VGA 640 x 480p at 67Hz - Apple Mac II 640 x 480p at 72Hz - VESA 640 x 480p at 75Hz - VESA 800 x 600p at 56Hz - VESA 800 x 600p at 60Hz - VESA 800 x 600p at 72Hz - VESA 800 x 600p at 75Hz - VESA 832 x 624p at 75Hz - Apple Mac II 1024 x 768i at 87Hz - IBM 1024 x 768p at 60Hz - VESA 1024 x 768p at 70Hz - VESA 1024 x 768p at 75Hz - VESA 1280 x 1024p at 75Hz - VESA 1152 x 870p at 75Hz - Apple Mac II 1360 x 765p at 60Hz - VESA STD 1280 x 800p at 60Hz - VESA STD 1440 x 900p at 60Hz - VESA STD 1280 x 960p at 60Hz - VESA STD 1280 x 1024p at 60Hz - VESA STD 1400 x 1050p at 60Hz - VESA STD 1680 x 1050p at 60Hz - VESA STD

1600 x 1200p at 60Hz - VESA STD

Raw data

00,FF,FF,FF,FF,FF,FF,00,2E,4D,00,02,01,00,00,00,0C,10,01,03,81,46,27,78,0A,D5,7C,A3,57,49,9C,25,11,48,4B, FF,FF,80,8B,C0,81,00,95,00,81,40,81,80,90,40,B3,00,A9,40,0E,1F,00,80,51,00,1E,30,40,80, 37,00,6F,13,11,00,00,1E,28,3C,80,A0, 70,B0,23,40, 30,20, 36, 00,06,44,21,00,00,1A,00,00,00,FC,00,56, 53,2D,33,32,44,56,49,53,0A,20,20,20,00,00, 00,FD,00,32,55,1F,5E,11,00,0A, 20,20,20, 20, 20,20,00,39

## **16.2 HDCP Input Card**

Monitor Model name............... VS-16HDCP Manufacturer............. KMR Plug and Play ID......... KMR0200 Serial number............ 1 Manufacture date......... 2010, ISO week 24 ------------------------- EDID revision............ 1.3 Input signal type........ Digital (DVI) Color bit depth.......... Undefined Display type............. RGB color Screen size.............. 700 x 390 mm (31.5 in) Power management......... Not supported Extension blocs.......... 1 (CEA-EXT) ------------------------- DDC/CI................... n/a Color characteristics Default color space...... Non-sRGB Display gamma............ 2.20 Red chromaticity......... Rx 0.640 - Ry 0.341 Green chromaticity....... Gx 0.286 - Gy 0.610 Blue chromaticity........ Bx 0.146 - By 0.069 White point (default).... Wx 0.284 - Wy 0.293 Additional descriptors... None Timing characteristics Horizontal scan range.... 31-94kHz Vertical scan range...... 50-85Hz Video bandwidth.......... 170MHz CVT standard............. Not supported GTF standard............. Not supported Additional descriptors... None Preferred timing......... Yes Native/preferred timing.. 1920x1080p at 60Hz (16:9) Modeline............... "1920x1080" 148.500 1920 2008 2052 2200 1080 1084 1089 1125 +hsync +vsync Detailed timing #1....... 1920x1200p at 60Hz (16:10) Modeline............... "1920x1200" 154.000 1920 1968 2000 2080 1200 1203 1209 1235 +hsync -vsync Standard timings supported 720 x 400p at 70Hz - IBM VGA 720 x 400p at 88Hz - IBM XGA2 640 x 480p at 60Hz - IBM VGA 640 x 480p at 67Hz - Apple Mac II 640 x 480p at 72Hz - VESA 640 x 480p at 75Hz - VESA 800 x 600p at 56Hz - VESA 800 x 600p at 60Hz - VESA 800 x 600p at 72Hz - VESA 800 x 600p at 75Hz - VESA 832 x 624p at 75Hz - Apple Mac II 1024 x 768i at 87Hz - IBM 1024 x 768p at 60Hz - VESA 1024 x 768p at 70Hz - VESA 1024 x 768p at 75Hz - VESA 1280 x 1024p at 75Hz - VESA 1152 x 870p at 75Hz - Apple Mac II 1280 x 720p at 60Hz - VESA STD 1280 x 800p at 60Hz - VESA STD 1440 x 900p at 60Hz - VESA STD 1280 x 960p at 60Hz - VESA STD 1280 x 1024p at 60Hz - VESA STD

1400 x 1050p at 60Hz - VESA STD

 1680 x 1050p at 60Hz - VESA STD 1600 x 1200p at 60Hz - VESA STD EIA/CEA-861 Information Revision number.......... 3 IT underscan............. Not supported Basic audio.............. Supported YCbCr 4:4:4.............. Not supported YCbCr 4:2:2.............. Not supported Native formats........... 1 Detailed timing #1....... 720x480p at 60Hz (4:3) Modeline............... "720x480" 27.000 720 736 798 858 480 489 495 525 -hsync -vsync Detailed timing #2....... 1920x1080i at 60Hz (16:9) Modeline............... "1920x1080" 74.250 1920 2008 2052 2200 1080 1084 1094 1124 interlace +hsync +vsync Detailed timing #3....... 1920x1080i at 50Hz (16:9) Modeline............... "1920x1080" 74.250 1920 2448 2492 2640 1080 1084 1094 1124 interlace +hsync +vsync Detailed timing #4....... 1280x720p at 60Hz (16:9) Modeline............... "1280x720" 74.250 1280 1390 1430 1650 720 725 730 750 +hsync +vsync Detailed timing #5....... 1280x720p at 50Hz (16:9) Modeline............... "1280x720" 74.250 1280 1720 1760 1980 720 725 730 750 +hsync +vsync CE video identifiers (VICs) - timing/formats supported 720 x 576p at 50Hz - EDTV (4:3, 16:15) 1280 x 720p at 50Hz - HDTV (16:9, 1:1) 1920 x 1080i at 60Hz - HDTV (16:9, 1:1) 1920 x 1080i at 50Hz - HDTV (16:9, 1:1) 1280 x 720p at 60Hz - HDTV (16:9, 1:1) [Native] 1920 x 1080p at 60Hz - HDTV (16:9, 1:1) 1920 x 1080p at 50Hz - HDTV (16:9, 1:1) NB: NTSC refresh rate = (Hz\*1000)/1001 CE audio data (formats supported)<br>LPCM 3-channel 24-bits at 44/48 kHz  $LPCM$  3-channel, 24-bits CE speaker allocation data Channel configuration.... 3.0 Front left/right......... Yes Front LFE................ No Front center............. Yes Rear left/right.......... No Rear center.............. No Front left/right center.. No Rear left/right center... No Rear LFE................. No CE vendor specific data (VSDB) IEEE registration number. 0x000C03 CEC physical address..... 1.0.0.0 Maximum TMDS clock....... 165MHz Raw data 00,FF,FF,FF,FF,FF,FF,00,2E,4D,00,02,01,00,00,00,18,14,01,03,81,46,27,78,0A,D5,7C,A3,57,49,9C,25, 11,48,4B,FF,FF,80,81,C0,81,00,95,00,81,40,81,80,90,40,B3,00,A9,40,02,3A,80,18,71,38,2D,40,58,2C, 45,00,C4,8E,21,00,00,1E,28,3C,80,A0,70,B0,23,40,30,20,36,00,06,44,21,00,00,1A,00,00,00,FC,00,56, 53,2D,33,32,48,44,43,50,0A,20,20,20,00,00,00,FD,00,32,55,1F,5E,11,00,0A,20,20,20,20,20,20,01,F9,

 02,03,1A,41,47,11,13,05,14,84,10,1F,23,0A,06,04,83,05,00,00,65,03,0C,00,10,00,8C,0A,D0,8A,20,E0, 2D,10,10,3E,96,00,58,C2,21,00,00,18,01,1D,80,18,71,1C,16,20,58,2C,25,00,C4,8E,21,00,00,9E,01,1D, 80,D0,72,1C,16,20,10,2C,25,80,C4,8E,21,00,00,9E,01,1D,00,72,51,D0,1E,20,6E,28,55,00,C4,8E,21,00, 00,1E,01,1D,00,BC,52,D0,1E,20,B8,28,55,40,C4,8E,21,00,00,1E,00,00,00,00,00,00,00,00,00,00,00,C0

# **16.3 HDMI Input Card**

Monitor Model name............... VS-16HDCP Manufacturer............. KMR Plug and Play ID......... KMR0200 Serial number............ 1 Manufacture date......... 2006, ISO week 12 ------------------------- EDID revision............ 1.3 Input signal type........ Digital (DVI) Color bit depth.......... Undefined Display type............. RGB color Screen size.............. 700 x 390 mm (31.5 in) Power management......... Not supported Extension blocs.......... 1 (CEA-EXT) ------------------------- DDC/CI................... n/a Color characteristics Default color space...... Non-sRGB Display gamma............ 2.20 Red chromaticity......... Rx 0.640 - Ry 0.341 Green chromaticity....... Gx 0.286 - Gy 0.610 Blue chromaticity........ Bx 0.146 - By 0.069 White point (default).... Wx 0.284 - Wy 0.293 Additional descriptors... None Timing characteristics Horizontal scan range.... 31-94kHz Vertical scan range...... 50-85Hz Video bandwidth.......... 170MHz CVT standard............. Not supported GTF standard............. Not supported Additional descriptors... None Preferred timing......... Yes Native/preferred timing.. 1280x768p at 60Hz (4:3) Modeline............... "1280x768" 79.500 1280 1344 1472 1664 768 771 778 798 +hsync +vsync Detailed timing #1....... 1920x1200p at 60Hz (16:10) Modeline............... "1920x1200" 154.000 1920 1968 2000 2080 1200 1203 1209 1235 +hsync -vsync Standard timings supported 720 x 400p at 70Hz - IBM VGA 720 x 400p at 88Hz - IBM XGA2 640 x 480p at 60Hz - IBM VGA 640 x 480p at 67Hz - Apple Mac II 640 x 480p at 72Hz - VESA 640 x 480p at 75Hz - VESA 800 x 600p at 56Hz - VESA 800 x 600p at 60Hz - VESA 800 x 600p at 72Hz - VESA 800 x 600p at 75Hz - VESA 832 x 624p at 75Hz - Apple Mac II 1024 x 768i at 87Hz - IBM 1024 x 768p at 60Hz - VESA 1024 x 768p at 70Hz - VESA 1024 x 768p at 75Hz - VESA 1280 x 1024p at 75Hz - VESA 1152 x 870p at 75Hz - Apple Mac II 1360 x 765p at 60Hz - VESA STD 1280 x 800p at 60Hz - VESA STD 1440 x 900p at 60Hz - VESA STD 1280 x 960p at 60Hz - VESA STD 1280 x 1024p at 60Hz - VESA STD 1400 x 1050p at 60Hz - VESA STD 1680 x 1050p at 60Hz - VESA STD 1600 x 1200p at 60Hz - VESA STD EIA/CEA-861 Information Revision number.......... 3 IT underscan............. Not supported Basic audio.............. Supported

 YCbCr 4:4:4.............. Not supported YCbCr 4:2:2.............. Not supported Native formats........... 1 Detailed timing #1....... 720x480p at 60Hz (4:3) Modeline............... "720x480" 27.000 720 736 798 858 480 489 495 525 -hsync -vsync Detailed timing #2....... 1920x1080i at 60Hz (16:9) Modeline............... "1920x1080" 74.250 1920 2008 2052 2200 1080 1084 1094 1124 interlace +hsync +vsync Detailed timing #3....... 1920x1080i at 50Hz (16:9) Modeline............... "1920x1080" 74.250 1920 2448 2492 2640 1080 1084 1094 1124 interlace +hsync +vsync Detailed timing #4....... 1280x720p at 60Hz (16:9) Modeline............... "1280x720" 74.250 1280 1390 1430 1650 720 725 730 750 +hsync +vsync Detailed timing #5....... 1280x720p at 50Hz (16:9) Modeline............... "1280x720" 74.250 1280 1720 1760 1980 720 725 730 750 +hsync +vsync CE video identifiers (VICs) - timing/formats supported 720 x 576p at 50Hz - EDTV (4:3, 16:15) 1280 x 720p at 50Hz - HDTV (16:9, 1:1) 1920 x 1080i at 60Hz - HDTV (16:9, 1:1) 1920 x 1080i at 50Hz - HDTV (16:9, 1:1) 1280 x 720p at 60Hz - HDTV (16:9, 1:1) [Native] 1920 x 1080p at 60Hz - HDTV (16:9, 1:1) 1920 x 1080p at 50Hz - HDTV (16:9, 1:1) NB: NTSC refresh rate = (Hz\*1000)/1001 CE audio data (formats supported)<br>LPCM 3-channel 24-bits at 44/48 kHz  $LPCM$  3-channel, 24-bits CE speaker allocation data Channel configuration.... 3.0 Front left/right......... Yes Front LFE................ No Front center............. Yes Rear left/right.......... No Rear center.............. No Front left/right center.. No Rear left/right center... No Rear LFE................. No CE vendor specific data (VSDB) IEEE registration number. 0x000C03 CEC physical address..... 1.0.0.0 Maximum TMDS clock....... 165MHz Raw data 00,FF,FF,FF,FF,FF,FF,00,2E,4D,00,02,01,00,00,00,0C,10,01,03,81,46,27,78,0A,D5,7C,A3,57,49,9C,25, 11,48,4B,FF,FF,80,8B,C0,81,00,95,00,81,40,81,80,90,40,B3,00,A9,40,0E,1F,00,80,51,00,1E,30,40,80, 37,00,6F,13,11,00,00,1E,28,3C,80,A0,70,B0,23,40,30,20,36,00,06,44,21,00,00,1A,00,00,00,FC,00,56, 53,2D,31,36,48,44,43,50,0A,20,20,20,00,00,00,FD,00,32,55,1F,5E,11,00,0A,20,20,20,20,20,20,01,4D, 02,03,1A,41,47,11,13,05,14,84,10,1F,23,0A,06,04,83,05,00,00,65,03,0C,00,10,00,8C,0A,D0,8A,20,E0, 2D,10,10,3E,96,00,58,C2,21,00,00,18,01,1D,80,18,71,1C,16,20,58,2C,25,00,C4,8E,21,00,00,9E,01,1D,

 80,D0,72,1C,16,20,10,2C,25,80,C4,8E,21,00,00,9E,01,1D,00,72,51,D0,1E,20,6E,28,55,00,C4,8E,21,00, 00,1E,01,1D,00,BC,52,D0,1E,20,B8,28,55,40,C4,8E,21,00,00,1E,00,00,00,00,00,00,00,00,00,00,00,C0 Model name............... VS-16HDCP Manufacturer............. KRM

Plug and Play ID......... KRM0200

Serial number............ 1

Manufacture date......... 2010, ISO week 24

## **16.4 HDMI plus Audio Input Card**

Monitor Model name............... VS-16H+AUD Manufacturer............. KMR Plug and Play ID......... KMR0200 Serial number............ 1 Manufacture date......... 2012, ISO week 12 Filter driver............ None ------------------------- EDID revision............ 1.3 Input signal type........ Digital (DVI) Color bit depth.......... Undefined Display type............. RGB color Screen size.............. 700 x 390 mm (31.5 in) Power management......... Not supported Extension blocs.......... 1 (CEA-EXT) ------------------------- DDC/CI................... Not supported Color characteristics Default color space...... Non-sRGB Display gamma............ 2.20 Red chromaticity......... Rx 0.640 - Ry 0.341 Green chromaticity....... Gx 0.286 - Gy 0.610 Blue chromaticity........ Bx 0.146 - By 0.069 White point (default).... Wx 0.284 - Wy 0.293 Additional descriptors... None Timing characteristics Horizontal scan range.... 31-94kHz Vertical scan range...... 50-85Hz Video bandwidth.......... 170MHz CVT standard............. Not supported GTF standard............. Not supported Additional descriptors... None Preferred timing......... Yes Native/preferred timing.. 1280x720p at 60Hz (4:3) Modeline............... "1280x720" 74.250 1280 1390 1430 1650 720 725 730 746 +hsync +vsync Detailed timing #1....... 1920x1080p at 60Hz (16:10) Modeline............... "1920x1080" 148.500 1920 2008 2052 2200 1080 1084 1089 1125 +hsync -vsync Standard timings supported 720 x 400p at 70Hz - IBM VGA 720 x 400p at 88Hz - IBM XGA2 640 x 480p at 60Hz - IBM VGA 640 x 480p at 67Hz - Apple Mac II 640 x 480p at 72Hz - VESA 640 x 480p at 75Hz - VESA 800 x 600p at 56Hz - VESA 800 x 600p at 60Hz - VESA 800 x 600p at 72Hz - VESA 800 x 600p at 75Hz - VESA 832 x 624p at 75Hz - Apple Mac II 1024 x 768i at 87Hz - IBM 1024 x 768p at 60Hz - VESA 1024 x 768p at 70Hz - VESA 1024 x 768p at 75Hz - VESA 1280 x 1024p at 75Hz - VESA 1152 x 870p at 75Hz - Apple Mac II 1360 x 765p at 60Hz - VESA STD 1280 x 800p at 60Hz - VESA STD 1440 x 900p at 60Hz - VESA STD 1280 x 960p at 60Hz - VESA STD 1280 x 1024p at 60Hz - VESA STD 1400 x 1050p at 60Hz - VESA STD 1680 x 1050p at 60Hz - VESA STD 1600 x 1200p at 60Hz - VESA STD EIA/CEA-861 Information Revision number.......... 3 IT underscan............. Not supported

 Basic audio.............. Supported YCbCr 4:4:4.............. Supported YCbCr 4:2:2.............. Supported Native formats........... 1 Detailed timing #1....... 720x480p at 60Hz (4:3) Modeline............... "720x480" 27.000 720 736 798 858 480 489 495 525 -hsync -vsync Detailed timing #2....... 1920x1080i at 60Hz (16:9) Modeline............... "1920x1080" 74.250 1920 2008 2052 2200 1080 1084 1094 1124 interlace +hsync +vsync Detailed timing #3....... 1920x1080i at 50Hz (16:9) Modeline............... "1920x1080" 74.250 1920 2448 2492 2640 1080 1084 1094 1124 interlace +hsync +vsync Detailed timing #4....... 1280x720p at 60Hz (16:9) Modeline............... "1280x720" 74.250 1280 1390 1430 1650 720 725 730 750 +hsync +vsync Detailed timing #5....... 1280x720p at 50Hz (16:9) Modeline............... "1280x720" 74.250 1280 1720 1760 1980 720 725 730 750 +hsync +vsync CE video identifiers (VICs) - timing/formats supported 720 x 576p at 50Hz - EDTV (4:3, 16:15) 1280 x 720p at 50Hz - HDTV (16:9, 1:1) 1920 x 1080i at 60Hz - HDTV (16:9, 1:1) 1920 x 1080i at 50Hz - HDTV (16:9, 1:1) 1280 x 720p at 60Hz - HDTV (16:9, 1:1) [Native] 1920 x 1080p at 60Hz - HDTV (16:9, 1:1) 1920 x 1080p at 50Hz - HDTV (16:9, 1:1) NB: NTSC refresh rate = (Hz\*1000)/1001 CE audio data (formats supported) LPCM 3-channel, 24-bits at 44/48 kHz CE speaker allocation data Channel configuration.... 3.0 Front left/right......... Yes Front LFE................ No Front center............. Yes Rear left/right.......... No Rear center.............. No Front left/right center.. No Rear left/right center... No Rear LFE................. No CE vendor specific data (VSDB) IEEE registration number. 0x000C03 CEC physical address..... 1.0.0.0 Maximum TMDS clock....... 165MHz Report information Date generated........... 11/10/2013 Software revision........ 2.60.0.972 Data source.............. Real-time 0x0051 Operating system......... 5.1.2600.2.Service Pack 3 Raw data 00,FF,FF,FF,FF,FF,FF,00,2E,4D,00,02,01,00,00,00,0C,16,01,03,81,46,27,78,0A,D5,7C,A3,57,49,9C,25, 11,48,4B,FF,FF,80,8B,C0,81,00,95,00,81,40,81,80,90,40,B3,00,A9,40,01,1D,00,72,51,D0,1A,20,6E,28, 55,00,6F,13,11,00,00,1E,02,3A,80,18,71,38,2D,40,58,2C,45,00,06,44,21,00,00,1A,00,00,00,FC,00,56, 53,2D,31,36,48,2B,41,55,44,0A,20,20,00,00,00,FD,00,32,55,1F,5E,11,00,0A,20,20,20,20,20,20,01,80, 02,03,1A,71,47,11,13,05,14,84,10,1F,23,0A,06,04,83,05,00,00,65,03,0C,00,10,00,8C,0A,D0,8A,20,E0, 2D,10,10,3E,96,00,58,C2,21,00,00,18,01,1D,80,18,71,1C,16,20,58,2C,25,00,C4,8E,21,00,00,9E,01,1D, 80,D0,72,1C,16,20,10,2C,25,80,C4,8E,21,00,00,9E,01,1D,00,72,51,D0,1E,20,6E,28,55,00,C4,8E,21,00, 00,1E,01,1D,00,BC,52,D0,1E,20,B8,28,55,40,C4,8E,21,00,00,1E,00,00,00,00,00,00,00,00,00,00,00,90

# **16.5 DVI Dual Channel Input Card**

**VS-1616D-MD - Factory Default EDID 83** Monitor Model name............... VS-16DUAL Manufacturer............. KMR Plug and Play ID......... KMR0200 Serial number............ 1 Manufacture date......... 2006, ISO week 12 Filter driver............ None ------------------------- EDID revision............ 1.3 Input signal type........ Digital (DVI) Color bit depth.......... Undefined Display type............. RGB color Screen size.............. 700 x 390 mm (31.5 in) Power management......... Not supported Extension blocs.......... None ------------------------- DDC/CI................... n/a Color characteristics Default color space...... Non-sRGB Display gamma............ 2.20 Red chromaticity......... Rx 0.640 - Ry 0.341 Green chromaticity....... Gx 0.286 - Gy 0.610 Blue chromaticity........ Bx 0.146 - By 0.069 White point (default).... Wx 0.284 - Wy 0.293 Additional descriptors... None Timing characteristics Horizontal scan range.... 31-94kHz Vertical scan range...... 50-85Hz Video bandwidth.......... 170MHz CVT standard............. Not supported GTF standard............. Not supported Additional descriptors... None Preferred timing......... Yes Native/preferred timing.. 1024x768p at 60Hz (4:3) Modeline............... "1024x768" 65.000 1024 1048 1184 1344 768 771 777 806 +hsync +vsync Detailed timing #1....... 1920x1200p at 60Hz (16:10) Modeline............... "1920x1200" 154.000 1920 1968 2000 2080 1200 1203 1209 1235 +hsync -vsync Standard timings supported 720 x 400p at 70Hz - IBM VGA 720 x 400p at 88Hz - IBM XGA2 640 x 480p at 60Hz - IBM VGA 640 x 480p at 67Hz - Apple Mac II 640 x 480p at 72Hz - VESA 640 x 480p at 75Hz - VESA 800 x 600p at 56Hz - VESA 800 x 600p at 60Hz - VESA 800 x 600p at 72Hz - VESA 800 x 600p at 75Hz - VESA 832 x 624p at 75Hz - Apple Mac II 1024 x 768i at 87Hz - IBM 1024 x 768p at 60Hz - VESA 1024 x 768p at 70Hz - VESA 1024 x 768p at 75Hz - VESA 1280 x 1024p at 75Hz - VESA 1152 x 870p at 75Hz - Apple Mac II 1360 x 765p at 60Hz - VESA STD 1280 x 800p at 60Hz - VESA STD 1440 x 900p at 60Hz - VESA STD 1280 x 960p at 60Hz - VESA STD 1280 x 1024p at 60Hz - VESA STD 1400 x 1050p at 60Hz - VESA STD 1680 x 1050p at 60Hz - VESA STD 1600 x 1200p at 60Hz - VESA STD EIA/CEA-861 Information Revision number.......... 3 IT underscan............. Not supported

 Basic audio.............. Supported YCbCr 4:4:4.............. Not supported YCbCr 4:2:2.............. Not supported Native formats........... 1 Detailed timing #1....... 720x480p at 60Hz (4:3) Modeline............... "720x480" 27.000 720 736 798 858 480 489 495 525 -hsync -vsync Detailed timing #2....... 1920x1080i at 60Hz (16:9) Modeline............... "1920x1080" 74.250 1920 2008 2052 2200 1080 1084 1094 1124 interlace +hsync +vsync Detailed timing #3....... 1920x1080i at 50Hz (16:9) Modeline............... "1920x1080" 74.250 1920 2448 2492 2640 1080 1084 1094 1124 interlace +hsync +vsync Detailed timing #4....... 1280x720p at 60Hz (16:9) Modeline............... "1280x720" 74.250 1280 1390 1430 1650 720 725 730 750 +hsync +vsync Detailed timing #5....... 1280x720p at 50Hz (16:9) Modeline............... "1280x720" 74.250 1280 1720 1760 1980 720 725 730 750 +hsync +vsync CE video identifiers (VICs) - timing/formats supported 720 x 576p at 50Hz - EDTV (4:3, 16:15) 1280 x 720p at 50Hz - HDTV (16:9, 1:1) 1920 x 1080i at 60Hz - HDTV (16:9, 1:1) 1920 x 1080i at 50Hz - HDTV (16:9, 1:1) 1280 x 720p at 60Hz - HDTV (16:9, 1:1) [Native] 1920 x 1080p at 60Hz - HDTV (16:9, 1:1) 1920 x 1080p at 50Hz - HDTV (16:9, 1:1) NB: NTSC refresh rate = (Hz\*1000)/1001 CE audio data (formats supported) LPCM 3-channel, 24-bits at 44/48 kHz CE speaker allocation data Channel configuration.... 3.0 Front left/right......... Yes Front LFE................ No

 Front center............. Yes Rear left/right.......... No Rear center.............. No Front left/right center.. No Rear left/right center... No Rear LFE................. No

CE vendor specific data (VSDB) IEEE registration number. 0x000C03 CEC physical address..... 1.0.0.0 Maximum TMDS clock....... 165MHz

Raw data

 00,FF,FF,FF,FF,FF,FF,00,2E,4D,00,02,01,00,00,00,0C,10,01,03,81,46,27,78,0A,D5,7C,A3,57,49,9C,25, 11,48,4B,FF,FF,80,8B,C0,81,00,95,00,81,40,81,80,90,40,B3,00,A9,40,64,19,00,40,41,00,26,30,18,88, 36,00,6F,13,11,00,00,1E,28,3C,80,A0,70,B0,23,40,30,20,36,00,06,44,21,00,00,1A,00,00,00,FC,00,56, 53,2D,31,36,44,55,41,4C,0A,20,20,20,00,00,00,FD,00,32,55,1F,5E,11,00,0A,20,20,20,20,20,20,00,60, 02,03,1A,41,47,11,13,05,14,84,10,1F,23,0A,06,04,83,05,00,00,65,03,0C,00,10,00,8C,0A,D0,8A,20,E0, 2D,10,10,3E,96,00,58,C2,21,00,00,18,01,1D,80,18,71,1C,16,20,58,2C,25,00,C4,8E,21,00,00,9E,01,1D, 80,D0,72,1C,16,20,10,2C,25,80,C4,8E,21,00,00,9E,01,1D,00,72,51,D0,1E,20,6E,28,55,00,C4,8E,21,00, 00,1E,01,1D,00,BC,52,D0,1E,20,B8,28,55,40,C4,8E,21,00,00,1E,00,00,00,00,00,00,00,00,00,00,00,C0

# **16.6 DGKat Input Card**

Monitor Model name............... VS-16hCat5e Manufacturer............. KMR Plug and Play ID......... KMR0200 Serial number............ 1 Manufacture date......... 2006, ISO week 12 Filter driver............ None ------------------------- EDID revision............ 1.3 Input signal type........ Digital (DVI) Color bit depth.......... Undefined Display type............. RGB color Screen size.............. 700 x 390 mm (31.5 in) Power management......... Not supported Extension blocs.......... 1 (CEA-EXT) ------------------------- DDC/CI................... n/a Color characteristics Default color space...... Non-sRGB Display gamma............ 2.20 Red chromaticity......... Rx 0.640 - Ry 0.341 Green chromaticity....... Gx 0.286 - Gy 0.610 Blue chromaticity........ Bx 0.146 - By 0.069 White point (default).... Wx 0.284 - Wy 0.293 Additional descriptors... None Timing characteristics Horizontal scan range.... 31-94kHz Vertical scan range...... 50-85Hz Video bandwidth.......... 170MHz CVT standard............. Not supported GTF standard............. Not supported Additional descriptors... None Preferred timing......... Yes Native/preferred timing.. 1280x768p at 60Hz (4:3) Modeline............... "1280x768" 79.500 1280 1344 1472 1664 768 771 778 798 +hsync +vsync Detailed timing #1....... 1920x1200p at 60Hz (16:10) Modeline............... "1920x1200" 154.000 1920 1968 2000 2080 1200 1203 1209 1235 +hsync -vsync Standard timings supported 720 x 400p at 70Hz - IBM VGA 720 x 400p at 88Hz - IBM XGA2 640 x 480p at 60Hz - IBM VGA 640 x 480p at 67Hz - Apple Mac II 640 x 480p at 72Hz - VESA 640 x 480p at 75Hz - VESA 800 x 600p at 56Hz - VESA 800 x 600p at 60Hz - VESA 800 x 600p at 72Hz - VESA 800 x 600p at 75Hz - VESA 832 x 624p at 75Hz - Apple Mac II 1024 x 768i at 87Hz - IBM 1024 x 768p at 60Hz - VESA 1024 x 768p at 70Hz - VESA 1024 x 768p at 75Hz - VESA 1280 x 1024p at 75Hz - VESA 1152 x 870p at 75Hz - Apple Mac II 1360 x 765p at 60Hz - VESA STD 1280 x 800p at 60Hz - VESA STD 1440 x 900p at 60Hz - VESA STD 1280 x 960p at 60Hz - VESA STD 1280 x 1024p at 60Hz - VESA STD 1400 x 1050p at 60Hz - VESA STD 1680 x 1050p at 60Hz - VESA STD 1600 x 1200p at 60Hz - VESA STD EIA/CEA-861 Information Revision number.......... 3 IT underscan............. Not supported

 Basic audio.............. Supported YCbCr 4:4:4.............. Not supported YCbCr 4:2:2.............. Not supported Native formats........... 1 Detailed timing #1....... 720x480p at 60Hz (4:3) Modeline............... "720x480" 27.000 720 736 798 858 480 489 495 525 -hsync -vsync Detailed timing #2....... 1920x1080i at 60Hz (16:9) Modeline............... "1920x1080" 74.250 1920 2008 2052 2200 1080 1084 1094 1124 interlace +hsync +vsync Detailed timing #3....... 1920x1080i at 50Hz (16:9) Modeline............... "1920x1080" 74.250 1920 2448 2492 2640 1080 1084 1094 1124 interlace +hsync +vsync Detailed timing #4....... 1280x720p at 60Hz (16:9) Modeline............... "1280x720" 74.250 1280 1390 1430 1650 720 725 730 750 +hsync +vsync Detailed timing #5....... 1280x720p at 50Hz (16:9) Modeline............... "1280x720" 74.250 1280 1720 1760 1980 720 725 730 750 +hsync +vsync CE video identifiers (VICs) - timing/formats supported 720 x 576p at 50Hz - EDTV (4:3, 16:15) 1280 x 720p at 50Hz - HDTV (16:9, 1:1) 1920 x 1080i at 60Hz - HDTV (16:9, 1:1) 1920 x 1080i at 50Hz - HDTV (16:9, 1:1) 1280 x 720p at 60Hz - HDTV (16:9, 1:1) [Native] 1920 x 1080p at 60Hz - HDTV (16:9, 1:1) 1920 x 1080p at 50Hz - HDTV (16:9, 1:1) NB: NTSC refresh rate = (Hz\*1000)/1001 CE audio data (formats supported) LPCM 3-channel, 24-bits at 44/48 kHz CE speaker allocation data Channel configuration.... 3.0 Front left/right......... Yes Front LFE................ No Front center............. Yes

 Rear left/right.......... No Rear center.............. No Front left/right center.. No Rear left/right center... No Rear LFE................. No

CE vendor specific data (VSDB) IEEE registration number. 0x000C03 CEC physical address..... 1.0.0.0 Maximum TMDS clock....... 165MHz

#### Raw data

 00,FF,FF,FF,FF,FF,FF,00,2E,4D,00,02,01,00,00,00,0C,10,01,03,81,46,27,78,0A,D5,7C,A3,57,49,9C,25, 11,48,4B,FF,FF,80,8B,C0,81,00,95,00,81,40,81,80,90,40,B3,00,A9,40,0E,1F,00,80,51,00,1E,30,40,80, 37,00,6F,13,11,00,00,1E,28,3C,80,A0,70,B0,23,40,30,20,36,00,06,44,21,00,00,1A,00,00,00,FC,00,56, 53,2D,31,36,68,43,61,74,35,65,0A,20,00,00,00,FD,00,32,55,1F,5E,11,00,0A,20,20,20,20,20,20,01,92, 02,03,1A,41,47,11,13,05,14,84,10,1F,23,0A,06,04,83,05,00,00,65,03,0C,00,10,00,8C,0A,D0,8A,20,E0, 2D,10,10,3E,96,00,58,C2,21,00,00,18,01,1D,80,18,71,1C,16,20,58,2C,25,00,C4,8E,21,00,00,9E,01,1D, 80,D0,72,1C,16,20,10,2C,25,80,C4,8E,21,00,00,9E,01,1D,00,72,51,D0,1E,20,6E,28,55,00,C4,8E,21,00, 00,1E,01,1D,00,BC,52,D0,1E,20,B8,28,55,40,C4,8E,21,00,00,1E,00,00,00,00,00,00,00,00,00,00,00,C0

# **16.7 HDBaseT Input Card**

Monitor Model name............... VS-16HDBST Manufacturer............. KMR Plug and Play ID......... KMR0400 Serial number............ 1 Manufacture date......... 2006, ISO week 12 Filter driver............ None ------------------------- EDID revision............ 1.3 Input signal type........ Digital (DVI) Color bit depth.......... Undefined Display type............. RGB color Screen size.............. 700 x 390 mm (31.5 in) Power management......... Not supported Extension blocs.......... 1 (CEA-EXT) ------------------------- DDC/CI................... n/a Color characteristics Default color space...... Non-sRGB Display gamma............ 2.20 Red chromaticity......... Rx 0.640 - Ry 0.341 Green chromaticity....... Gx 0.286 - Gy 0.610 Blue chromaticity........ Bx 0.146 - By 0.069 White point (default).... Wx 0.284 - Wy 0.293 Additional descriptors... None Timing characteristics Horizontal scan range.... 31-94kHz Vertical scan range...... 50-85Hz Video bandwidth.......... 170MHz CVT standard............. Not supported GTF standard............. Not supported Additional descriptors... None Preferred timing......... Yes Native/preferred timing.. 1280x720p at 60Hz Modeline............... "1280x720" 74.250 1280 1390 1430 1650 720 725 730 746 +hsync -vsync Detailed timing #1....... 1920x1200p at 60Hz (16:10) Modeline............... "1920x1200" 154.000 1920 1968 2000 2080 1200 1203 1209 1235 +hsync -vsync Standard timings supported 720 x 400p at 70Hz - IBM VGA 720 x 400p at 88Hz - IBM XGA2 640 x 480p at 60Hz - IBM VGA 640 x 480p at 67Hz - Apple Mac II 640 x 480p at 72Hz - VESA 640 x 480p at 75Hz - VESA 800 x 600p at 56Hz - VESA 800 x 600p at 60Hz - VESA 800 x 600p at 72Hz - VESA 800 x 600p at 75Hz - VESA 832 x 624p at 75Hz - Apple Mac II 1024 x 768i at 87Hz - IBM 1024 x 768p at 60Hz - VESA 1024 x 768p at 70Hz - VESA 1024 x 768p at 75Hz - VESA 1280 x 1024p at 75Hz - VESA 1152 x 870p at 75Hz - Apple Mac II 1360 x 765p at 60Hz - VESA STD 1280 x 800p at 60Hz - VESA STD 1440 x 900p at 60Hz - VESA STD 1280 x 960p at 60Hz - VESA STD 1280 x 1024p at 60Hz - VESA STD 1400 x 1050p at 60Hz - VESA STD 1680 x 1050p at 60Hz - VESA STD 1600 x 1200p at 60Hz - VESA STD EIA/CEA-861 Information Revision number.......... 3 IT underscan............. Not supported

 Basic audio.............. Supported YCbCr 4:4:4.............. Supported YCbCr 4:2:2.............. Supported Native formats........... 1 Detailed timing #1....... 720x480p at 60Hz (4:3) Modeline............... "720x480" 27.000 720 736 798 858 480 489 495 525 -hsync -vsync Detailed timing #2....... 1920x1080i at 60Hz (16:9) Modeline............... "1920x1080" 74.250 1920 2008 2052 2200 1080 1084 1094 1124 interlace +hsync +vsync Detailed timing #3....... 1920x1080i at 50Hz (16:9) Modeline............... "1920x1080" 74.250 1920 2448 2492 2640 1080 1084 1094 1124 interlace +hsync +vsync Detailed timing #4....... 1280x720p at 60Hz (16:9) Modeline............... "1280x720" 74.250 1280 1390 1430 1650 720 725 730 750 +hsync +vsync Detailed timing #5....... 1280x720p at 50Hz (16:9) Modeline............... "1280x720" 74.250 1280 1720 1760 1980 720 725 730 750 +hsync +vsync CE video identifiers (VICs) - timing/formats supported 720 x 576p at 50Hz - EDTV (4:3, 16:15) 1280 x 720p at 50Hz - HDTV (16:9, 1:1) 1920 x 1080i at 60Hz - HDTV (16:9, 1:1) 1920 x 1080i at 50Hz - HDTV (16:9, 1:1) 1280 x 720p at 60Hz - HDTV (16:9, 1:1) [Native] 1920 x 1080p at 60Hz - HDTV (16:9, 1:1) 1920 x 1080p at 50Hz - HDTV (16:9, 1:1) NB: NTSC refresh rate = (Hz\*1000)/1001 CE audio data (formats supported) LPCM 3-channel, 24-bits at 44/48 kHz CE speaker allocation data Channel configuration.... 3.0 Front left/right......... Yes Front LFE................ No Front center............. Yes Rear left/right.......... No Rear center.............. No Front left/right center.. No Rear left/right center... No Rear LFE................. No CE vendor specific data (VSDB) IEEE registration number. 0x000C03 CEC physical address..... 1.0.0.0 Maximum TMDS clock....... 165MHz Report information Date generated........... 14/07/2013 Software revision........ 2.60.0.972 Data source.............. File Operating system......... 6.1.7601.2.Service Pack 1 Raw data 00,FF,FF,FF,FF,FF,FF,00,2E,4D,00,02,01,00,00,00,0C,10,01,03,81,46,27,78,0A,D5,7C,A3,57,49,9C,25, 11,48,4B,FF,FF,80,8B,C0,81,00,95,00,81,40,81,80,90,40,B3,00,A9,40,01,1D,00,72,51,D0,1A,20,6E,28, 55,00,7E,88,42,00,00,1A,28,3C,80,A0,70,B0,23,40,30,20,36,00,06,44,21,00,00,1A,00,00,00,FC,00,56, 53,2D,31,36,48,44,42,53,54,0A,20,20,00,00,00,FD,00,32,55,1F,5E,11,00,0A,20,20,20,20,20,20,01,D3, 02,03,1A,71,47,11,13,05,14,84,10,1F,23,0A,06,04,83,05,00,00,65,03,0C,00,10,00,8C,0A,D0,8A,20,E0, 2D,10,10,3E,96,00,58,C2,21,00,00,18,01,1D,80,18,71,1C,16,20,58,2C,25,00,C4,8E,21,00,00,9E,01,1D, 80,D0,72,1C,16,20,10,2C,25,80,C4,8E,21,00,00,9E,01,1D,00,72,51,D0,1E,20,6E,28,55,00,C4,8E,21,00, 00,1E,01,1D,00,BC,52,D0,1E,20,B8,28,55,40,C4,8E,21,00,00,1E,00,00,00,00,00,00,00,00,00,00,00,90

# **16.8 VGA Input Card**

Monitor Model name............... VGA-IN2-F16 Manufacturer............. KMR Plug and Play ID......... KMR040B Serial number............ 17056 Manufacture date......... 2011, ISO week 48 Filter driver............ None ------------------------- EDID revision............ 1.3 Input signal type........ Analog 0.700,0.300 (1.0V p-p) Sync input support....... Not available Display type............. RGB color Screen size.............. 700 x 390 mm (31.5 in) Power management......... Not supported Extension blocs.......... None ------------------------- DDC/CI................... n/a Color characteristics Default color space...... Non-sRGB Display gamma............ 2.20 Red chromaticity......... Rx 0.640 - Ry 0.341 Green chromaticity....... Gx 0.286 - Gy 0.610 Blue chromaticity........ Bx 0.146 - By 0.069 White point (default).... Wx 0.284 - Wy 0.293 Additional descriptors... None Timing characteristics Range limits............. Not available GTF standard............. Supported Additional descriptors... None Preferred timing......... Yes Native/preferred timing.. 640x480p at 60Hz (4:3) Modeline............... "640x480" 25.180 640 656 752 800 480 490 492 525 -hsync -vsync Detailed timing #1....... 1920x1080p at 60Hz (16:9) Modeline............... "1920x1080" 148.500 1920 2008 2052 2200 1080 1084 1089 1125 +hsync +vsync Detailed timing #2....... 1600x1200p at 60Hz (4:3) Modeline............... "1600x1200" 162.000 1600 1664 1856 2160 1200 1201 1204 1250 +hsync +vsync Standard timings supported 720 x 400p at 70Hz - IBM VGA 720 x 400p at 88Hz - IBM XGA2 640 x 480p at 60Hz - IBM VGA 640 x 480p at 67Hz - Apple Mac II 640 x 480p at 72Hz - VESA 640 x 480p at 75Hz - VESA 800 x 600p at 56Hz - VESA 800 x 600p at 60Hz - VESA 800 x 600p at 72Hz - VESA 800 x 600p at 75Hz - VESA 832 x 624p at 75Hz - Apple Mac II 1024 x 768i at 87Hz - IBM 1024 x 768p at 60Hz - VESA 1024 x 768p at 70Hz - VESA 1024 x 768p at 75Hz - VESA 1280 x 1024p at 75Hz - VESA 1152 x 870p at 75Hz - Apple Mac II 640 x 480p at 60Hz - VESA STD 800 x 600p at 60Hz - VESA STD 1024 x 768p at 60Hz - VESA STD 1152 x 864p at 75Hz - VESA STD 1280 x 1024p at 75Hz - VESA STD 1280 x 960p at 60Hz - VESA STD 1280 x 1024p at 60Hz - VESA STD 1360 x 765p at 60Hz - VESA STD

Report information

 Date generated........... 14/07/2013 Software revision........ 2.60.0.972 Data source.............. File Operating system......... 6.1.7601.2.Service Pack 1

Raw data

 00,FF,FF,FF,FF,FF,FF,00,2E,4D,0B,04,A0,42,00,00,30,15,01,03,00,46,27,78,0B,D5,7C,A3,57,49,9C,25, 11,48,4B,FF,FF,80,31,40,45,40,61,40,71,4F,81,8F,81,40,81,80,8B,C0,D6,09,80,A0,20,E0,2D,10,10,60,<br>A2,00,04,03,00,00,00,01,8,02,3A,80,18,71,38,2D,40,58,2C,45,00,16,0,00,00,1E,00,00,FC,00,06,<br>47,41,2D,49,4E,32,2D,46,31,36,0A,

# **17 Communication Protocol 3000**

The **VS-1616D-MD** can be operated using serial commands from a PC, remote controller or touch screen using the Kramer Protocol 3000.

This section describes the:

- Kramer Protocol 3000 syntax (see Sectio[n 17.1\)](#page-95-0)
- Kramer Protocol 3000 commands (see Sectio[n 17.2\)](#page-98-0)

# <span id="page-95-0"></span>**17.1 Kramer Protocol 3000 Syntax**

### **17.1.1 Host Message Format**

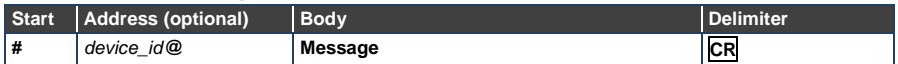

### **17.1.2 Simple Command**

Command string with only one command without addressing:

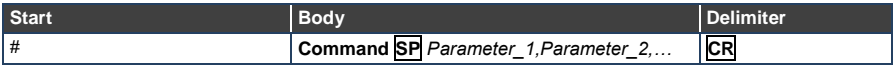

## **17.1.3 Command String**

Formal syntax with commands concatenation and addressing:

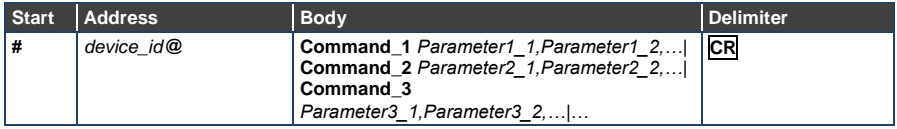

### **17.1.4 Device Message Format**

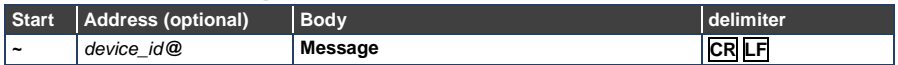

## **17.1.5 Device Long Response**

#### Echoing command:

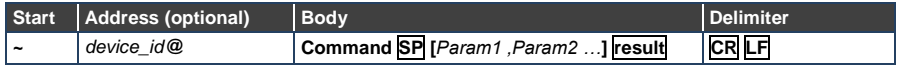

 $CR$  = Carriage return (ASCII 13 = 0x0D)

 $LF = Line feed (ASCII 10 = 0x0A)$ 

## **17.1.6 Command Terms**

### **Command**

A sequence of ASCII letters ('A'-'Z', 'a'-'z' and '-'). Command and parameters must be separated by at least one space.

#### **Parameters**

A sequence of alphanumeric ASCII characters ('0'-'9','A'-'Z','a'-'z' and some special characters for specific commands). Parameters are separated by commas.

#### **Message string**

Every command entered as part of a message string begins with a **message starting character** and ends with a **message closing character**.

**Note**: A string can contain more than one command. Commands are separated by a pipe ( '|' ) character.

#### **Message starting character**

'#' – For host command/query

'~' – For device response

**Device ID** (Optional, for K-NET) K-NET Device ID followed by '@'

#### **Query sign**

'?' follows some commands to define a query request.

### **Message closing character**

 $CR$  – For host messages; carriage return (ASCII 13)

CRLF – For device messages; carriage return (ASCII 13) + line-feed (ASCII 10)

### **Command chain separator character**

When a message string contains more than one command, a pipe ('|') character separates each command.

Spaces between parameters or command terms are ignored.

## **17.1.7 Entering Commands**

You can directly enter all commands using a terminal with ASCII communications software, such as HyperTerminal, Hercules, etc. Connect the terminal to the serial or Ethernet port on the Kramer device. To enter **CR** press the Enter key. ( **LF** is also sent but is ignored by command parser).

For commands sent from some non-Kramer controllers like Crestron, some characters require special coding (such as, /X##). Refer to the controller manual.

### **17.1.8 Command Forms**

Some commands have short name syntax in addition to long name syntax to allow faster typing. The response is always in long syntax.

## **17.1.9 Chaining Commands**

Multiple commands can be chained in the same string. Each command is delimited by a pipe character ("|"). When chaining commands, enter the **message starting character** and the **message closing character** only once, at the beginning of the string and at the end.

Commands in the string do not execute until the closing character is entered.

A separate response is sent for every command in the chain.

## **17.1.10 Maximum String Length**

64 characters

# <span id="page-98-0"></span>**17.2 Table of Protocol 3000 Commands**

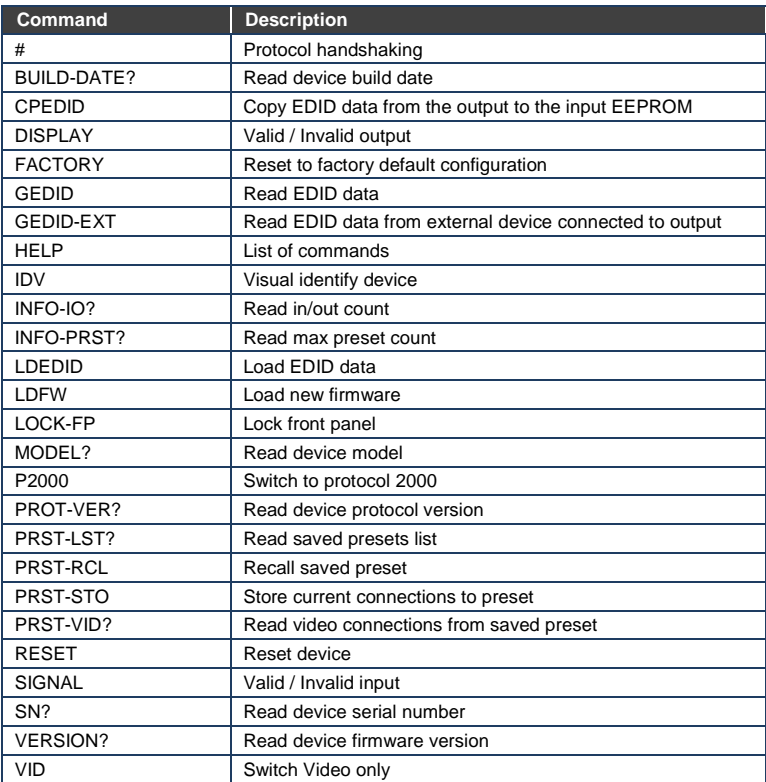

**Note**: Not every command listed by the Help command is relevant to every matrix configuration.

# **Communication Protocol 2000**

## **Tables of HEX Codes for Serial Communication (Protocol 2000)**

The following table lists the Protocol 2000 hex codes for switching inputs 1 through 16 to outputs 1 through 16.

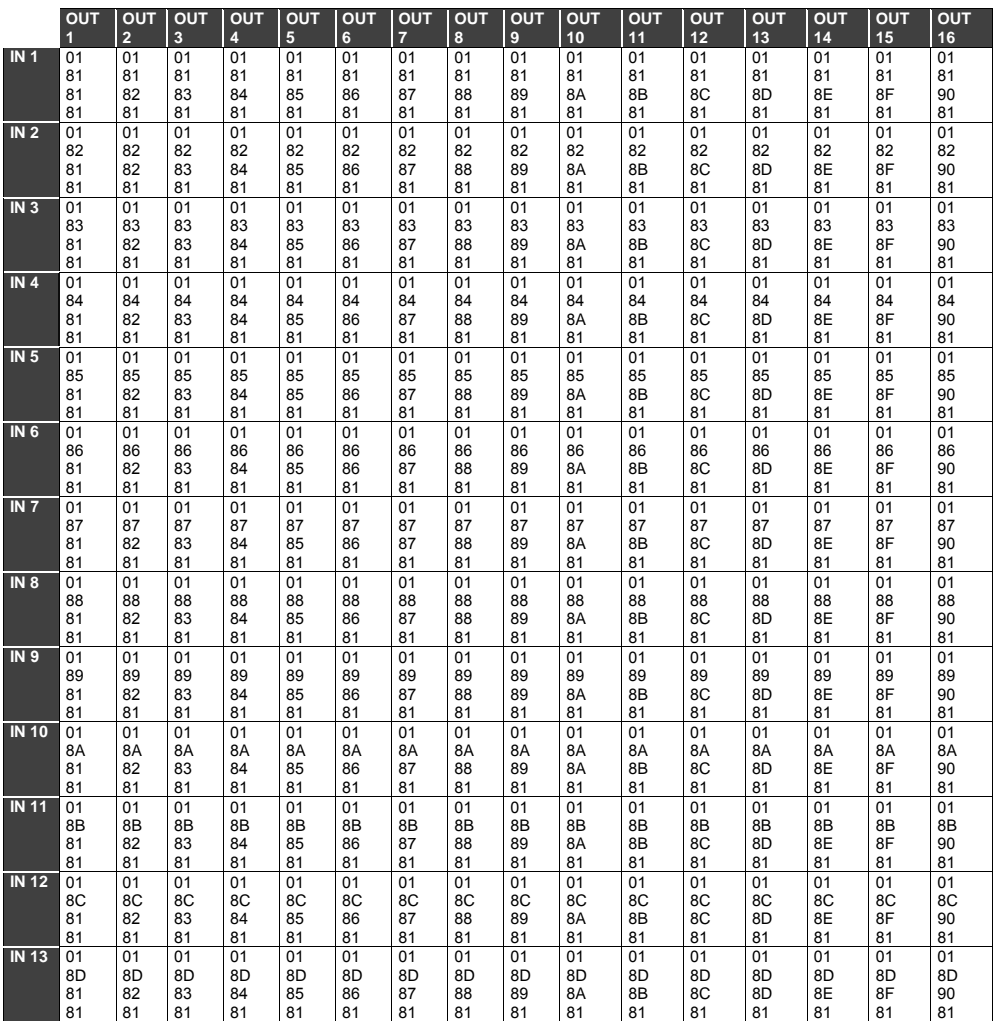

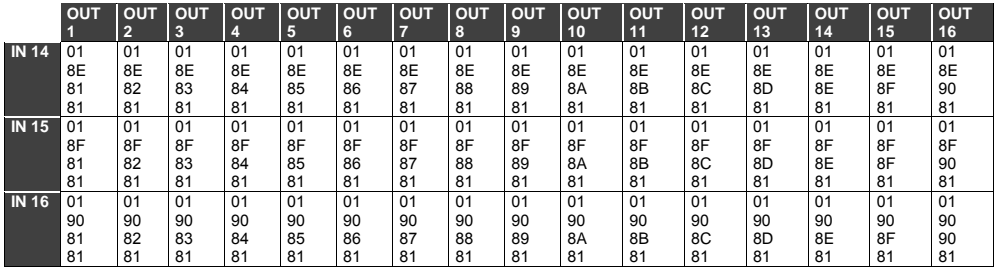

#### **LIMITED WARRANTY**

The warranty obligations of Kramer Electronics for this product are limited to the terms set forth below:

#### What is Covered

This limited warranty covers defects in materials and workmanship in this product.

#### What is Not Covered

This limited warranty does not cover any damage, deterioration or malfunction resulting from any alteration, modification, improper or unreasonable use or maintenance, misuse, abuse, accident, neglect, exposure to excess moisture, fre, improper packing and shipping (such claims must be presented to the carrier), lightning, power surges, or other acts of nature. This limited warranty does not cover any damage, deterioration or malfunction resulting from the installation or removal of this product from any installation, any unauthorized tampering with this product, any repairs attempted by anyone unauthorized by Kramer Electronics to make such repairs, or any other cause which does not relate directly to a defect in materials and/or workmanship of this product. This limited warranty does not cover cartons, equipment enclosures, cables or accessories used in conjunction with this product.

Without limiting any other exclusion herein, Kramer Electronics does not warrant that the product covered hereby, including, without limitation, the technology and/or integrated circuit(s) included in the product, will not become obsolete or that such items are or will remain compatible with any other product or technology with which the product may be used.

#### **How Long Does this Coverage Last**

Seven years as of this printing; please check our Web site for the most current and accurate warranty information.

#### Who is Covered

Only the original purchaser of this product is covered under this limited warranty. This limited warranty is not transferable to subsequent purchasers or owners of this product.

#### What Kramer Electronics will do

Kramer Electronics will, at its sole option, provide one of the following three remedies to whatever extent it shall deem necessary to satisfy a proper claim under this limited warranty:

- 1. Elect to repair or facilitate the repair of any defective parts within a reasonable period of time, free of any charge for the necessary parts and labor to complete the repair and restore this product to its proper operating condition. Kramer Electronics will also pay the shipping costs necessary to return this product once the repair is complete.
- 2. Replace this product with a direct replacement or with a similar product deemed by Kramer Electronics to perform substantially the same function as the original product.
- 3. Issue a refund of the original purchase price less depreciation to be determined based on the age of the product at the time remedy is sought under this limited warranty.

#### What Kramer Electronics will not do Under This Limited Warranty

If this product is returned to Kramer Electronics or the authorized dealer from which it was purchased or any other party authorized to repair Kramer Electronics products, this product must be insured during shipment, with the insurance and shipping charges prepaid by you. If this product is returned uninsured, you assume all risks of loss or damage during shipment. Kramer Electronics will not be responsible for any costs related to the removal or re-installation of this product from or into any installation. Kramer Electronics will not be responsible for any costs related to any setting up this product, any adjustment of user controls or any programming required for a specific installation of this product.

#### How to Obtain a Remedy under this Limited Warranty

To obtain a remedy under this limited warranty, you must contact either the authorized Kramer Electronics reseller from whom you purchased this product or the Kramer Electronics office nearest you. For a list of authorized Kramer Electronics resellers and/or<br>Kramer Electronics authorized service providers, please visit our web site at www.kramerelec Electronics office nearest you.

In order to pursue any remedy under this limited warranty, you must possess an original, dated receipt as proof of purchase from an authorized Kramer Electronics reseller. If this product is returned under this limited warranty, a return authorization number, obtained from Kramer Electronics, will be required. You may also be directed to an authorized reseller or a person authorized by Kramer Electronics to repair the product.

If it is decided that this product should be returned directly to Kramer Electronics, this product should be properly packed, preferably in the original carton, for shipping. Cartons not bearing a return authorization number will be refused.

#### Limitation on Liability

THE MAXIMUM LIABILITY OF KRAMER ELECTRONICS UNDER THIS LIMITED WARRANTY SHALL NOT EXCEED THE ACTUAL PURCHASE PRICE PAID FOR THE PRODUCT. TO THE MAXIMUM EXTENT PERMITTED BY LAW, KRAMER<br>ELECTRONICS IS NOT RESPONSIBLE FOR DIRECT. SPECIAL, INCIDENTAL OR CONSEQUENTIAL DAMAGES RESULTING FROM ANY BREACH OF WARRANTY OR CONDITION, OR UNDER ANY OTHER LEGAL THEORY. Some countries, districts or states do not allow the exclusion or limitation of relief, special, incidental, consequential or indirect damages, or the limitation of liability to specified amounts, so the above limitations or exclusions may not apply to you.

#### **Exclusive Remedy**

TO THE MAXIMUM EXTENT PERMITTED BY LAW, THIS LIMITED WARRANTY AND THE REMEDIES SET FORTH ABOVE ARE EXCLUSIVE AND IN LIEU OF ALL OTHER WARRANTIES, REMEDIES AND CONDITIONS, WHETHER ORAL OR WRITTEN, EXPRESS OR IMPLIED. TO THE MAXIMUM EXTENT PERMITTED BY LAW, KRAMER ELECTRONICS SPECIFICALLY DISCLAIMS ANY AND ALL IMPLIED WARRANTIES, INCLUDING, WITHOUT LIMITATION, WARRANTIES OF MERCHANTABILITY AND FITNESS FOR A PARTICULAR PURPOSE. IF KRAMER ELECTRONICS CANNOT LAWFULLY DISCLAIM OR EXCLUDE IMPLIED WARRANTIES UNDER APPLICABLE LAW, THEN ALL IMPLIED WARRANTIES COVERING THIS PRODUCT, INCLUDING WARRANTIES OF MERCHANTABILITY AND FITNESS FOR A PARTICULAR PURPOSE, SHALL APPLY TO THIS PRODUCT AS PROVIDED UNDER APPICABLE LAW.

IF ANY PRODUCT TO WHICH THIS LIMITED WARRANTY APPLIES IS A "CONSUMER PRODUCT" UNDER THE MAGNUSON-MOSS WARRANTY ACT (15 U.S.C.A. §2301, ET SEQ.) OR OTHER APPICABLE LAW, THE FOREGOING DISCLAIMER OF MOSS WARRANTY ACT (15 U.S.C.A. §2301, ET SEQ.) OR OTHER APPICABLE LAW, THE FOREGOING DISCLAIMER OF MOST AND TRIPLIED WARRAN UNDER APPLICABLE LAW.

#### **Other Conditions**

This limited warranty gives you specific legal rights, and you may have other rights which vary from country to country or state to state

This limited warranty is void if (i) the label bearing the serial number of this product has been removed or defaced, (ii) the product is not distributed by Kramer Electronics or (iii) this product is not purchased from an authorized Kramer Electronics reseller. If you are unsure whether a reseller is an authorized Kramer Electronics reseller, please visit our Web site at www.kramerelectronics.com or contact a Kramer Electronics office from the list at the end of this document.

Your rights under this limited warranty are not diminished if you do not complete and return the product registration form or complete and submit the online product registration form. Kramer Electronics thanks you for purchasing a Kramer Electronics product. We hope it will give you years of satisfaction.

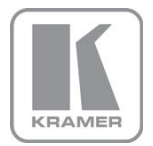

For the latest information on our products and a list of Kramer distributors, visit our Web site where updates to this user manual may be found.

### We welcome your questions, comments, and feedback.

Web site[: www.kramerelectronics.com](http://www.kramerelectronics.com/) E-mail[: info@kramerel.com](mailto:info@kramerel.com)

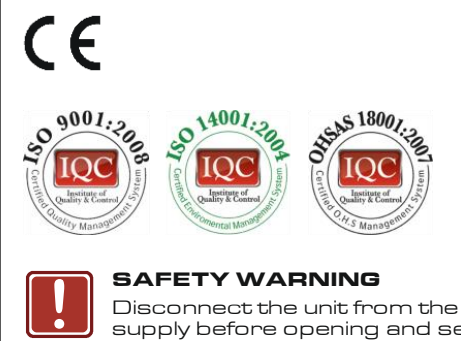

Disconnect the unit from the power supply before opening and servicing

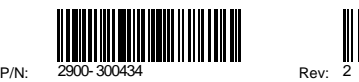

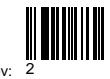